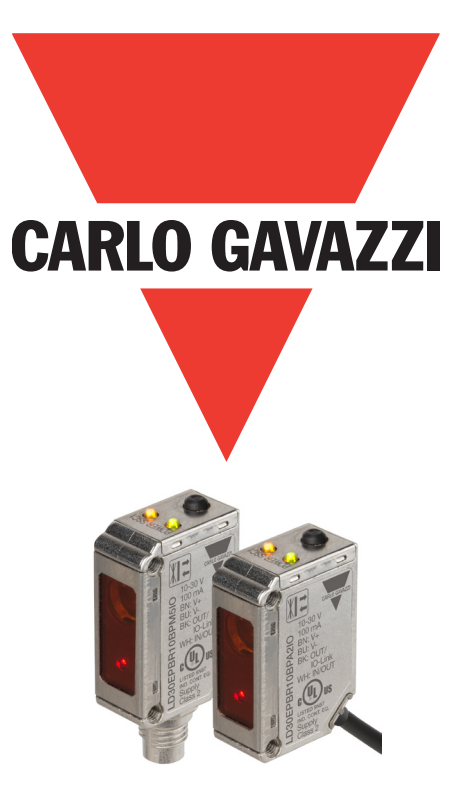

# **IO-Link photoelektrischer Laser-Sensor**

**LD30EPBRxxBPxxIO**

**Betriebsanleitung**

# **Inhaltsverzeichnis**

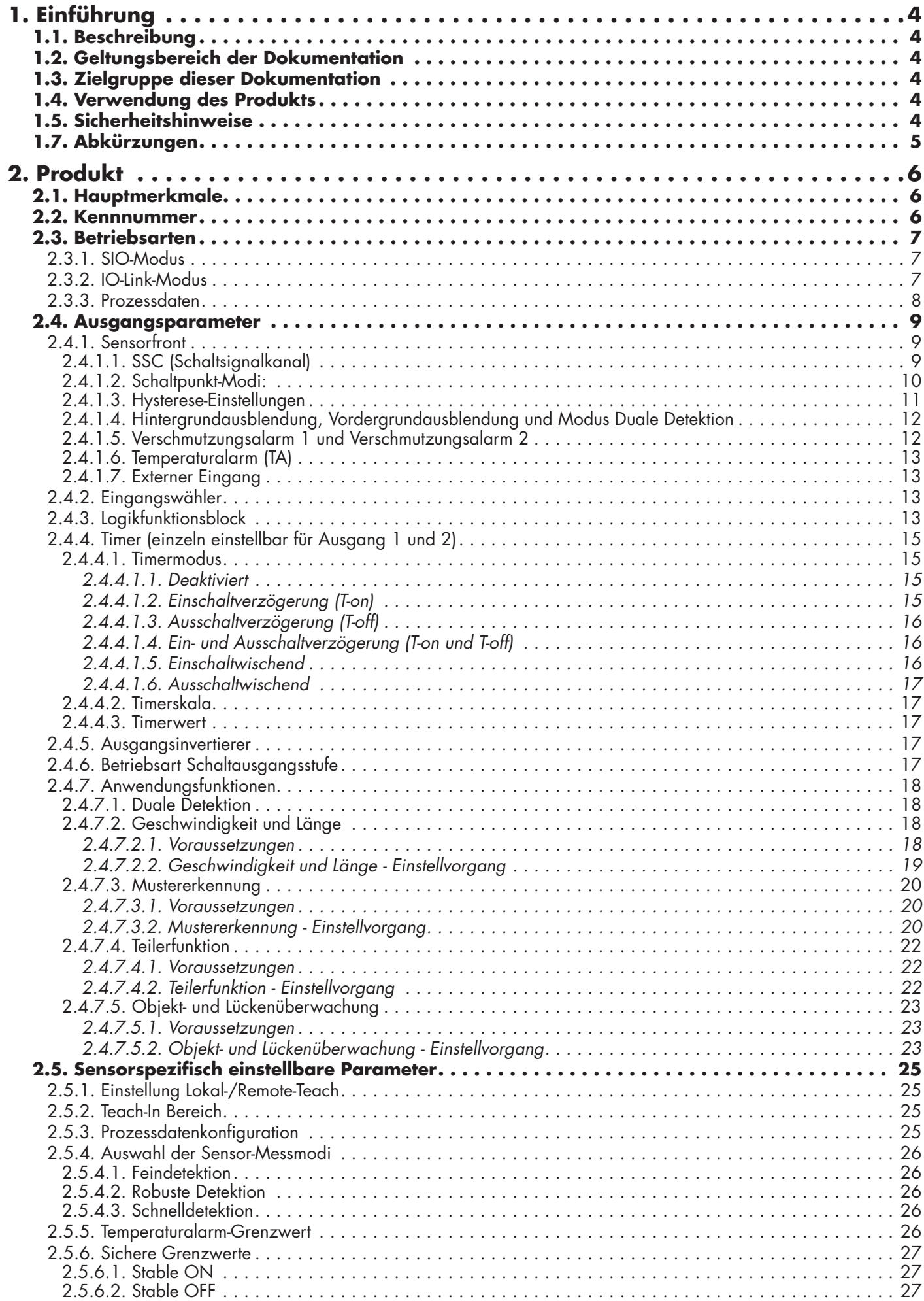

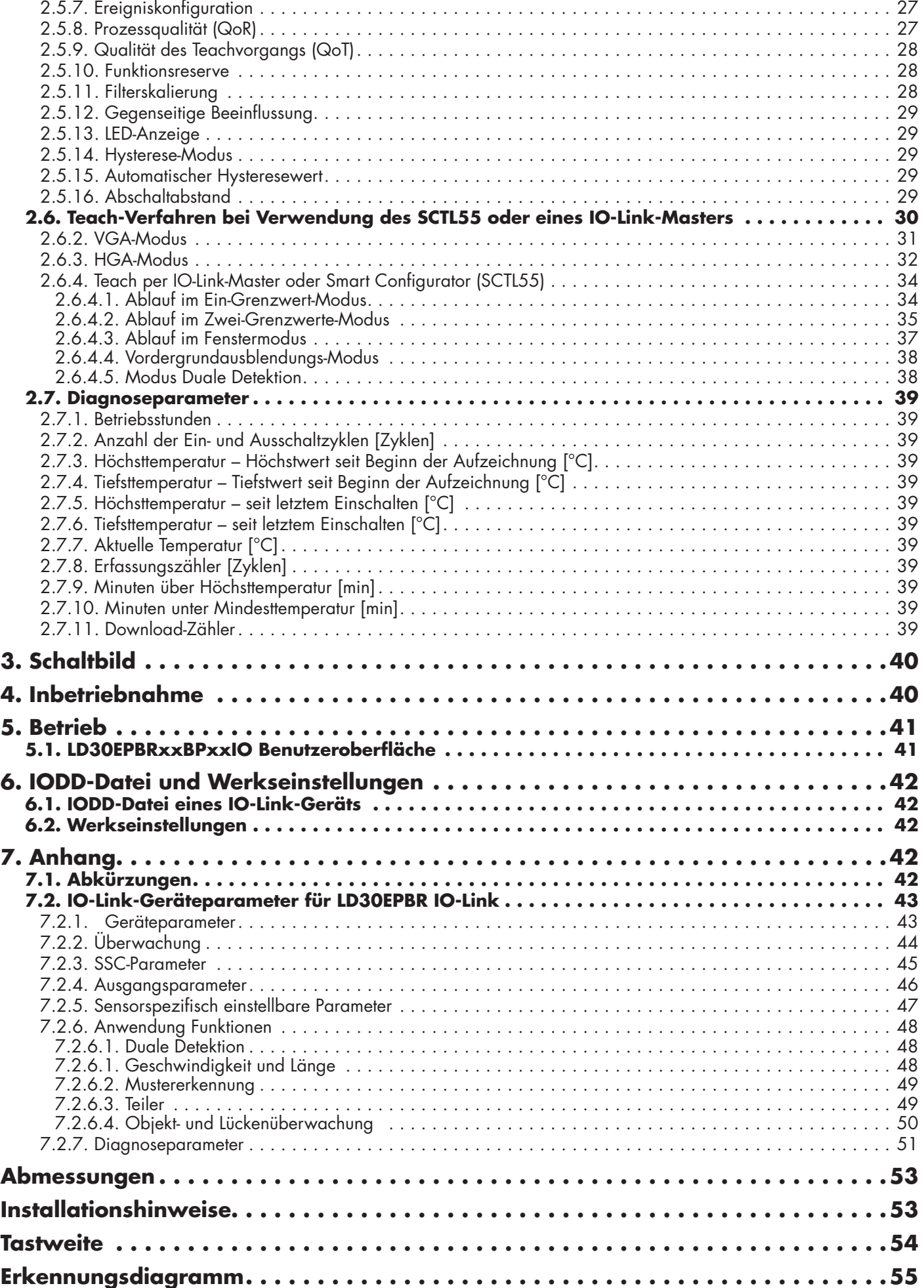

**3**

# <span id="page-3-0"></span>**1. Einführung**

**D**

Diese Betriebsanleitung bietet Informationen zu photoelektrischen IO-Link-Laser-Sensoren der Baureihe LD30EPBRxxBPxxIO von Carlo Gavazzi. Sie beschreibt die Installation, Einrichtung und Verwendung des Produkts im Rahmen des bestimmungsgemäßen Gebrauchs.

#### **1.1. Beschreibung**

Die photoelektrischen Laser-Sensoren von Carlo Gavazzi sind gemäß internationaler IEC-Standards konzipiert und gefertigt. Die Geräte entsprechen der EG-Niederspannungsrichtlinie (2014/35/EU) und der EG-Richtlinie für elektromagnetische Verträglichkeit (2014/30/EU).

Alle Rechte an diesem Dokument liegen bei Carlo Gavazzi Industri, Kopien dürfen nur für den internen Gebrauch angefertigt werden.

Wir freuen uns über Vorschläge zur Verbesserung dieses Dokuments.

#### **1.2. Geltungsbereich der Dokumentation**

Diese Betriebsanleitung gilt nur für photoelektrische IO-Link-Laser-Sensoren der Baureihe LD30EPBRxxBPxxIO. Bei Veröffentlichung einer Aktualisierung verliert die vorliegende Version ihre Gültigkeit.

#### **1.3. Zielgruppe dieser Dokumentation**

Diese Betriebsanleitung beschreibt die Funktion, den Betrieb und die Installation des Produkts im Rahmen des bestimmungsgemäßen Gebrauchs.

Diese Betriebsanleitung enthält wichtige Informationen zur Installation. Sie muss vom Fachpersonal, das für die photoelektrischen Sensoren zuständig ist, vollständig gelesen und verstanden werden.

Wir empfehlen dringend, die Anleitung vor der Installation des Sensors sorgfältig zu lesen. Die Anleitung muss zur späteren Verwendung aufbewahrt werden. Die Installationsanleitung richtet sich an qualifiziertes Fachpersonal.

#### **1.4. Verwendung des Produkts**

Diese photoelektrischen Laser-Sensoren sind mit Hinter-/Vordergrundausblendung ausgestattet und detektieren das Objekt über Triangulation. Allerdings kann auch die tatsächliche Entfernung in mm über die Prozessdaten im IO-Link-Modus dargestellt werden. Der Empfänger ist ein Detektor-Array, das Objekte farbunabhängig präzise erkennt und die Ausblendung eines Hintergrunds ermöglicht.

Die Sensoren LD30EPBRxxBPxxIO können mit oder ohne IO-Link-Kommunikation betrieben werden.

Per IO-Link-Master können diese Geräte bedient und konfiguriert werden.

### **1.5. Sicherheitshinweise**

Dieser Sensor darf nicht in Anwendungen eingesetzt werden, bei denen die Personensicherheit von der Funktion des Sensors abhängt (Sensor wurde nicht nach der EU-Maschinenrichtlinie konzipiert).

Die Installation und Verwendung muss durch geschultes Fachpersonal mit grundlegenden Kenntnissen in der Elektroinstallation erfolgen.

Der Installateur ist für die ordnungsgemäße Installation gemäß den örtlichen Sicherheitsvorschriften verantwortlich und muss sicherstellen, dass ein defekter Sensor keine Gefahr für Personen oder Geräte darstellt. Ist der Sensor defekt, muss er ausgetauscht und gegen unbefugte Benutzung gesichert werden.

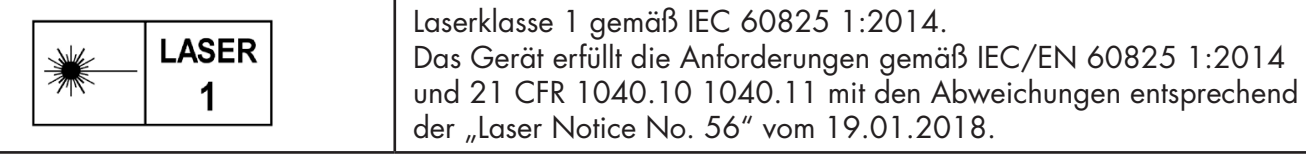

### **1.6. Sonstige Dokumente**

Das Datenblatt, die IODD-Datei und das IO-Link-Parameterhandbuch können im Internet abgerufen werden: http://gavazziautomation.com

<span id="page-4-0"></span>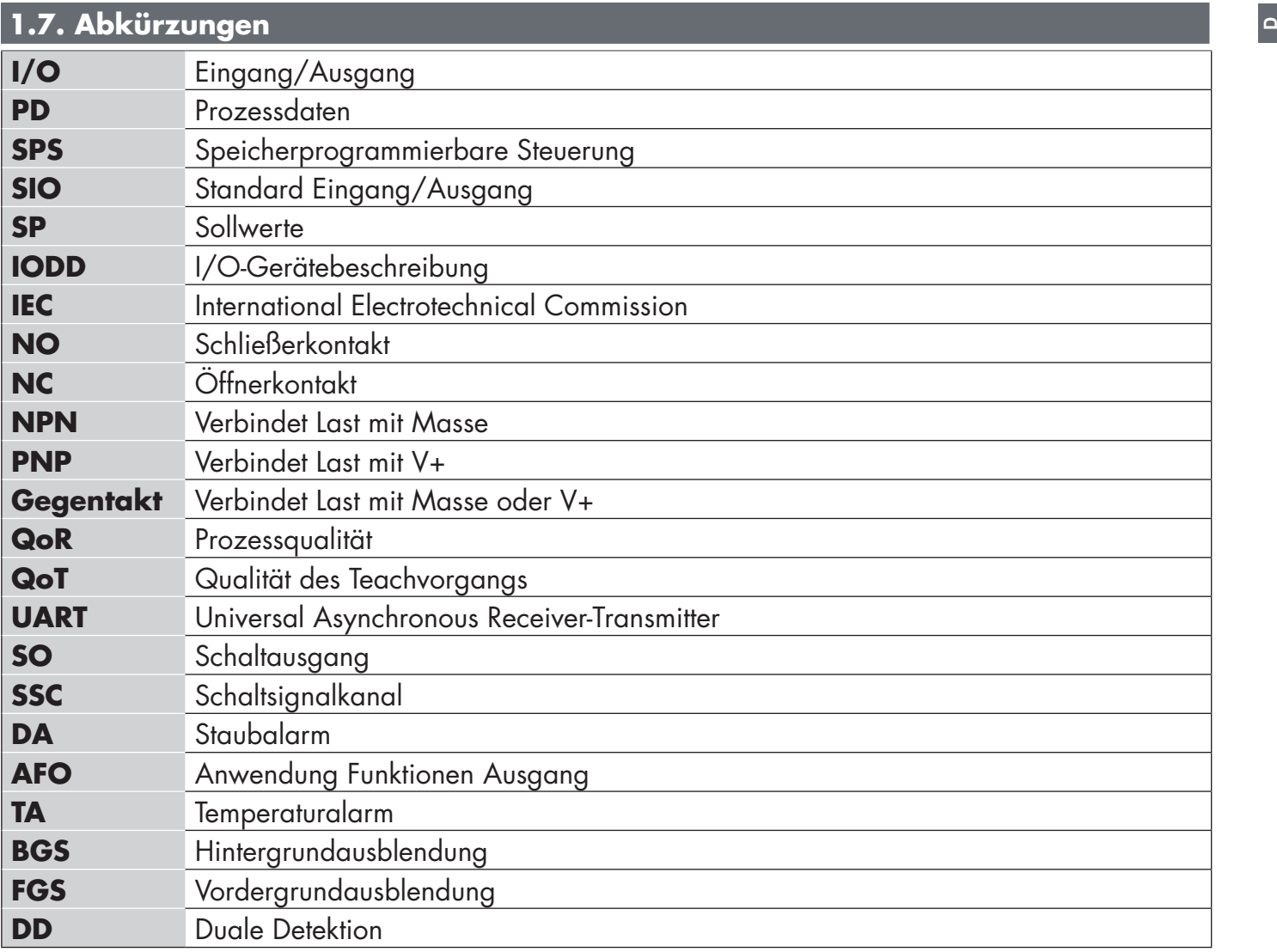

**D**

#### <span id="page-5-0"></span>**2.1. Hauptmerkmale**

Carlo Gavazzi IO-Link 4-Draht DC-Reflexionslichttaster mit Hintergrund-/Vordergrundausblendung mit rotem Laserlicht sind nach höchsten Qualitätsstandards gefertigt und im robusten Edelstahlgehäuse (AISI316L) mit Schutzarten IP69K und EcoLab erhältlich.

Sie können im Standard-I/O-Modus (SIO), der Standardbetriebsart, arbeiten. Beim Anschluss an einen SCLT55 oder einen IO-Link-Master wechseln sie automatisch in den IO-Link-Modus und können einfach aus der Ferne gesteuert und konfiguriert werden.

Dank ihrer IO-Link-Schnittstelle sind diese Geräte wesentlich intelligenter und verfügen über viele zusätzliche Konfigurationsmöglichkeiten, wie z. B. einstellbarer Schaltabstand und Hysterese sowie Zeitfunktionen am Ausgang. Erweiterte Funktionalitäten wie ein Logikfunktionsblock und die Möglichkeit, einen Ausgang in einen externen Eingang zu verwandeln, erlauben einen äußerst flexiblen Einsatz des Sensors.

Anwendungsfunktionen wie z. B. Duale Detektion, Mustererkennung, Geschwindigkeits- und Längenüberwachung, Teilerfunktion und Objekt- und Lückenerkennung sind dezentrale Funktionen zur Lösung spezifischer Detektionsaufgaben.

### **2.2. Kennnummer Code Option Beschreibung L -** Photoelektrischer Laser-Sensor **D -** Rechteckiges Gehäuse **30 -** Gehäusegröße **C -** Edelstahlgehäuse (AISI316L) **P -** Teach-Taste **B Hinter-/Vordergrundausblendung R -** Rotlicht **10** Schaltabstand 100 mm **30** Schaltabstand 300 mm **60** Schaltabstand 600 mm **B 1** Wählbare Funktionen: NPN, PNP, Gegentakt, externer Eingang (nur Pin 2), externer Teach-Eingang (nur Pin 2) **P -** Wählbar: NO oder NC **A2** PVC-Kabel, 2 m **M5** M8-Stecker, 4-Pin **IO -** IO-Link-Ausführung

Zusätzliche Zeichen können für angepasste Versionen verwendet werden.

#### <span id="page-6-0"></span>**12.3. Betriebsarten**

Photoelektrische IO-Link-Sensoren verfügen über zwei Schaltausgänge (SO) und zwei verschiedene Betriebsmodi: SIO-Modus (Standard-I/O-Modus) und IO-Link-Modus (Pin 4).

#### **2.3.1. SIO-Modus**

Wird der Sensor im SIO-Modus betrieben (Default), wird kein SCTL55 oder IO-Link-Master benötigt. Das Gerät verhält sich wie ein photoelektrischer Standard-Sensor und kann per Feldbus-Gerät oder Controller (z. B. eine SPS) betrieben werden, wenn diese am PNP-, NPN- oder Gegentakt-Digitaleingang (Standard-I/O-Port) des Geräts angeschlossen sind. Ein großer Vorteil dieser photoelektrischen Sensoren ist, dass sie, nachdem sie per SCTL55 oder IO-Link-Master konfiguriert wurden, die eingestellten Parameter und Konfiguration beibehalten, sobald die Verbindung zum Master getrennt wird. So erfüllt ein Sensor gleich mehrere Applikationsanforderungen, indem z. B. die Sensorausgänge einzeln als PNP, NPN oder Gegentakt konfiguriert oder Timer-Funktionen wie Ein-/ Ausschaltverzögerung und Logikfunktionen hinzugefügt werden.

#### **2.3.2. IO-Link-Modus**

IO-Link ist eine standardisierte I/O-Technologie, die weltweit als internationaler Standard (IEC 61131-9) anerkannt ist.

Sie ist eine Art "USB-Schnittstelle" für Sensoren und Aktoren in der industriellen Automation.

Wenn der Sensor an einen IO-Link-Anschluss angeschlossen ist, sendet der SCTL55 oder IO-Link-Master einen Weckruf (Weckimpuls) an den Sensor, der automatisch in den IO-Link-Modus wechselt. Zwischen Master und Sensor startet daraufhin automatisch eine bidirektionale Punkt-zu-Punkt-Kommunikation.

Die IO-Link-Kommunikation erfordert lediglich ein 3-adriges ungeschirmtes Standardkabel mit einer maximalen Länge von 20 m.

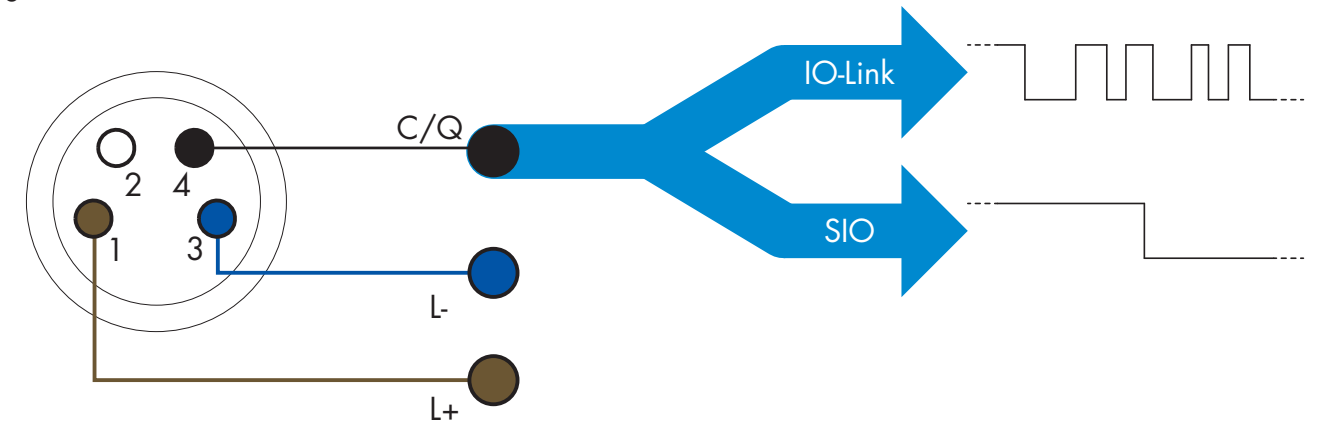

Die IO-Link-Kommunikation erfolgt mit einer Pulsweitenmodulation von 24 V, Standard-UART-Protokoll über das Schalt- und Kommunikationskabel (kombinierter Schaltzustand und Datenkanal C/Q), Pin 4 oder schwarzer Leiter.

Zum Beispiel: Ein 4-Pin M8-Stecker verfügt über:

- Positive Spannungsversorgung: Pin 1, braun
- Negative Spannungsversorgung: Pin 3, blau
- Digitalausgang 1: Pin 4, schwarz
- Digitalausgang 2: Pin 2, weiß

Die Übertragungsrate der Sensoren LD30EPBRxxBPxxIO beträgt 38,4 kBaud (COM2).

Einmal mit dem IO-Link-Anschluss verbunden, hat der Master Fernzugriff auf alle Parameter des Sensors und auf erweiterte Funktionalitäten, sodass die Einstellungen und Konfigurationen während des Betriebs geändert und Diagnosefunktionen wie Temperaturwarnungen, Temperaturalarme und Prozessdaten genutzt werden können.

Mit IO-Link ist es ab V1.1 möglich, die Herstellerinformationen und die Teilenummer (Servicedaten) des angeschlossenen Geräts einzusehen. Dank der Datenspeicherung können das Gerät ausgetauscht und alle im <span id="page-7-0"></span>alten Gerät gespeicherten Informationen automatisch in das Austauschgerät übertragen werden.

Der Zugriff auf die internen Parameter ermöglicht es dem Benutzer, die Leistung des Sensors zu sehen, z. B. durch Ablesen der Innentemperatur.

Ereignisdaten ermöglichen es dem Benutzer, Diagnoseinformationen zu erhalten, wie z. B. Fehler, Alarme, Warnungen oder Informationen zu Kommunikationsproblemen.

Es gibt zwei verschiedene, voneinander unabhängige Kommunikationsarten zwischen dem Sensor und dem Master:

• Zyklisch, für Prozessdaten und Wertstatus – diese Daten werden zyklisch ausgetauscht.

• Azyklisch, für Parametrierung, Identifikationsdaten, Diagnoseinformationen und Ereignisse (z. B. Fehlermeldungen oder Warnungen) – diese Daten können auf Anfrage ausgetauscht werden.

#### **2.3.3. Prozessdaten**

**D**

Standardmäßig zeigen die Prozessdaten die folgenden Parameter als aktiv an: 16-Bit-Analogwert, Schaltausgang 1 (SO1) und Schaltausgang 2 (SO2).

Die folgenden Parameter sind als inaktiv eingestellt: SSC1, SSC2, TA, SC, DA1, DA2, AFO1.

Durch Änderung des Prozessdaten-Konfigurationsparameters kann der Benutzer jedoch auch den Zustand der inaktiven Parameter aktivieren. Auf diese Weise können mehrere Zustände gleichzeitig im Sensor beobachtet werden.

Prozessdaten können konfiguriert werden. Siehe Abschnitt 2.5.3. "Prozessdatenkonfiguration".

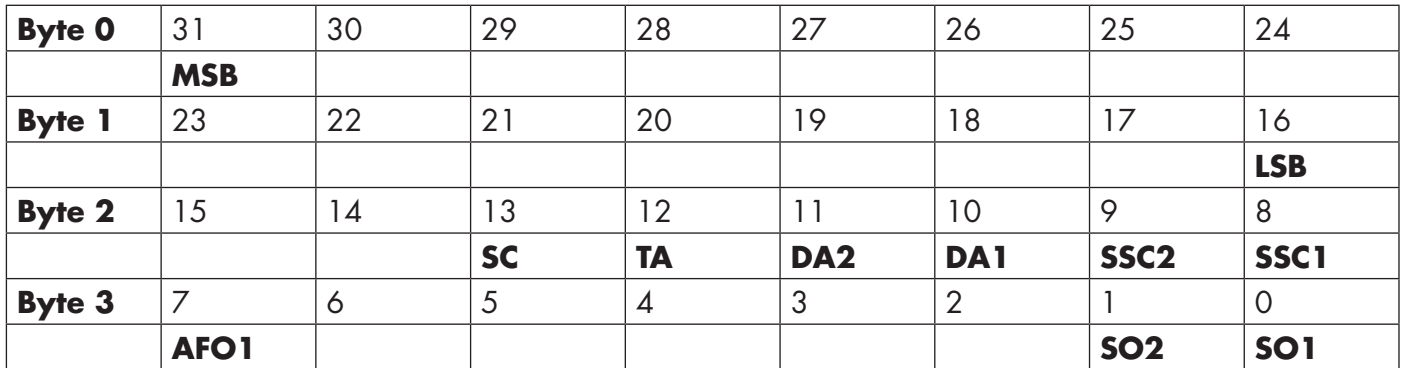

4 Bytes

Analogwert 16 … 31 (16-Bit)

#### <span id="page-8-0"></span>**2.4. Ausgangsparameter**

Sieben Erkennungsfunktionen und 5 Anwendungsfunktionen stehen zur Auswahl. Diese Größen können unabhängig voneinander eingestellt und als Quelle für den Schaltausgang 1 oder 2 verwendet werden. Zusätzlich kann ein externer Eingang für SO2 gewählt werden. Nach Auswahl einer dieser Quellen ist es möglich, den Ausgang des Sensors mit einem SCTL55 oder einem IO-Link-Master zu konfigurieren. Hierzu sind die sieben Schritte zu befolgen, die in der folgenden Schaltausgang-Konfiguration gezeigt werden.

Nachdem der Sensor vom Master getrennt wurde, wechselt er in den SIO-Modus und behält die letzte Konfigurationseinstellung bei.

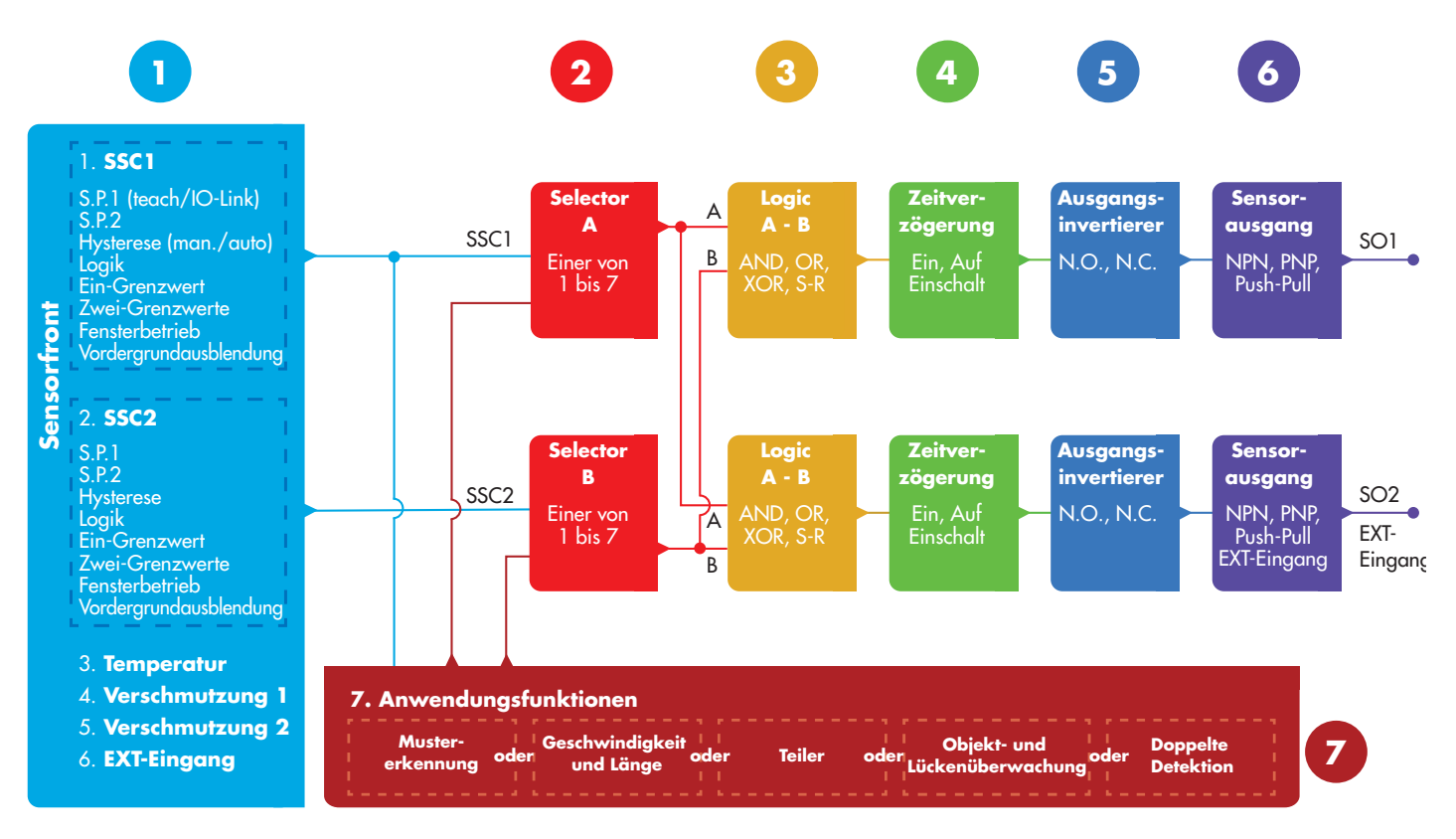

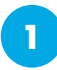

#### **2.4.1. Sensorfront**

Der Sensor mit Hintergrund-/Vordergrundausblendung sendet rotes Laserlicht in Richtung eines Ziels und misst die Position des vom Ziel reflektierten Lichts. Wenn der gemessene Positionswert gleich oder kleiner als eine vordefinierte Position für das Ziel ist, ändert der Sensor den Zustand des Schaltausgangs. Die gemessene Erfassungsbereich wird nur in sehr geringem Maße durch die Farbe des Ziels beeinflusst.

#### *2.4.1.1. SSC (Schaltsignalkanal)*

Für die Erkennung der Anwesenheit (oder Abwesenheit) eines Objekts vor der Sensorfläche stehen folgende Einstellungen zur Verfügung: SSC1 oder SSC2. Die Sollwerte können in folgenden Bereichen eingestellt werden:

- LD30EPBR10: 20 … 125 mm\*
- LD30EPBR30: 20 … 325 mm\*
- LD30EPBR60: 20 … 625 mm\*

\* Die für den jeweiligen Sensortyp empfohlenen Werte von 100, 300 und 600mm sollten generell nicht überschritten werden, allerdings kann bei idealen Bedingungen (Umgebungslicht und EMV-Störungen etc.) der Schaltabstand auf einen höheren Wert eingestellt werden.

#### *2.4.1.2. Schaltpunkt-Modi:*

Jeder SSC-Kanal arbeitet in einem der 4 verschiedenen Modi oder ist deaktiviert. Durch Wahl des Schaltpunkt-Modus kann das Verhalten des Ausgangs weiter definiert werden. Zur Einstellung des Schaltverhaltens von SSC1 und SSC2 können die folgenden Schaltpunkt-Modi ausgewählt werden

#### **Deaktiviert**

<span id="page-9-0"></span>**D**

SSC1 oder SSC2 können einzeln deaktiviert werden.

#### **Ein-Grenzwert-Modus**

Die Schaltinformation ändert sich bei steigendem oder fallendem Abstand, wenn der Abstand die im Sollwert SP1 definierte Schwelle passiert (unter Berücksichtigung der im Sensor gespeicherten Hysterese-Einstellung).

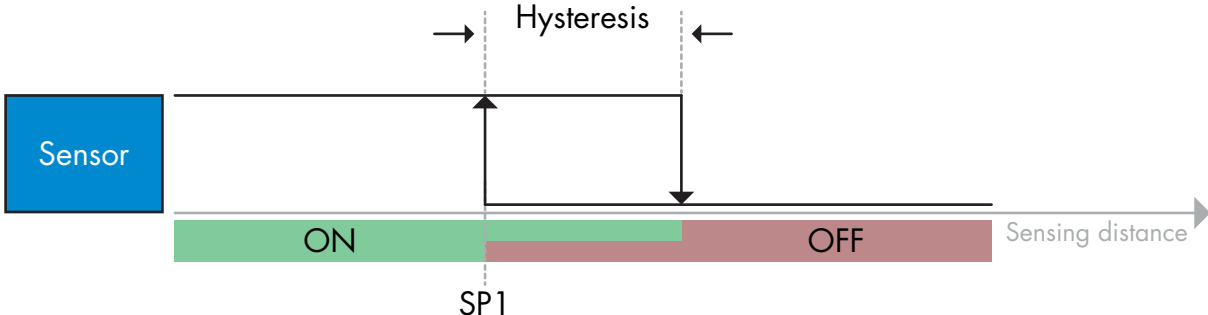

*Beispiel einer Anwesenheitserkennung – mit nicht invertierter Logik*

#### **Zwei-Grenzwerte-Modus**

Die Schaltinformation ändert sich, wenn der gemessene Abstand die im Sollwert SP1 definierte Schwelle überschreitet. Diese Änderung tritt nur bei abnehmendem Messabstand auf.

Die Schaltinformation ändert sich auch, wenn der gemessene Abstand die im Sollwert SP2 definierte Schwelle überschreitet. Diese Änderung tritt nur bei zunehmendem Messabstand auf. Im Sensor gespeicherte Hysterese-Einstellungen werden in diesem Fall nicht angewendet.

Die Hystere ergibt sich aus dem Abstand zwischen SP1 und SP2.

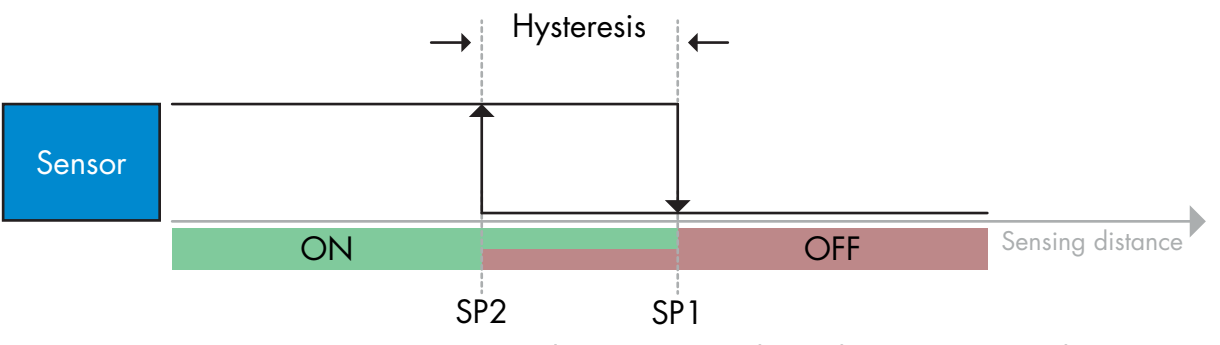

*Beispiel einer Anwesenheitserkennung – mit nicht invertierter Logik*

#### **Fensterbetrieb**

Die Schaltinformation ändert sich, wenn der gemessene Abstand die in den Sollwerten SP1 und SP2 definierten Schwellen bei steigenden oder fallenden Messabständen passiert (unter Berücksichtigung der im Sensor gespeicherten Hysterese-Einstellung).

<span id="page-10-0"></span>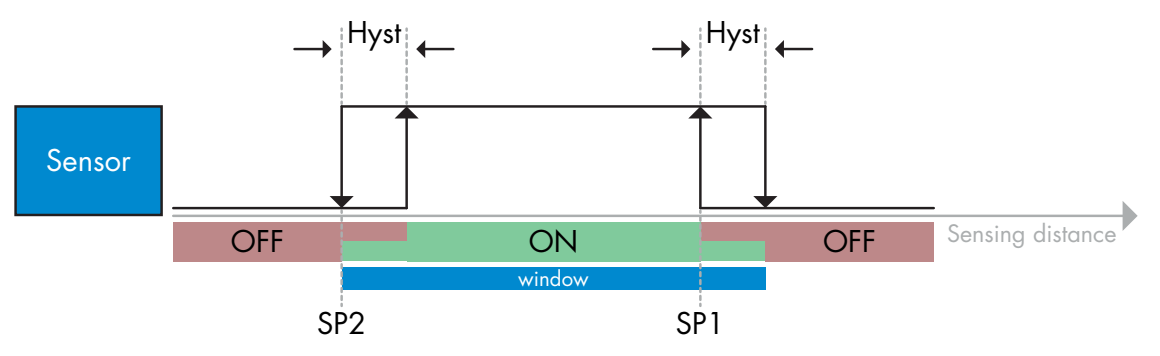

*Beispiel einer Anwesenheitserkennung – mit nicht invertierter Logik*

#### **Vordergrundausblendungs-Modus**

Im Vordergrundausblendungs-Modus erkennt der Sensor einen Hintergrund in einem vorgegebenen Abstand. Wenn der Hintergrund im vorgegebenen Abstand nicht mehr erkannt wird, z.B. weil das reflektierte Licht durch ein Objekt abgedeckt wird, ändert der Sensor den Zustand des Schaltausgangs.

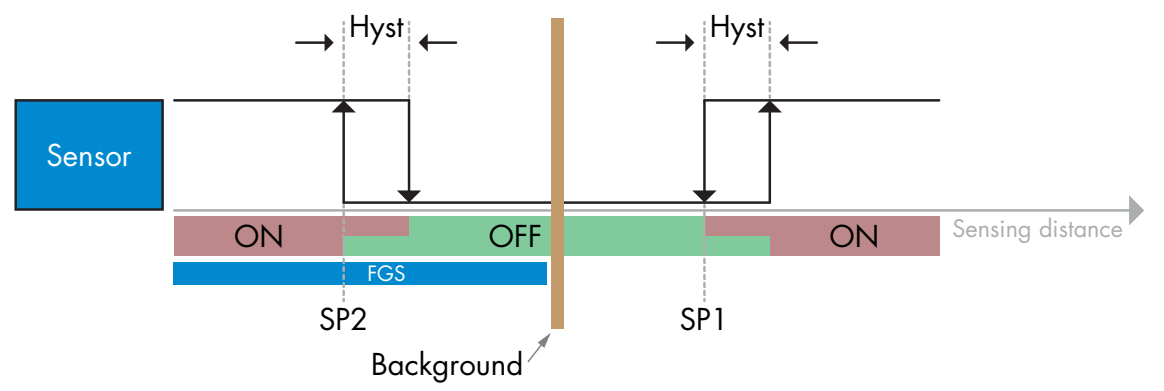

*Beispiel einer Anwesenheitserkennung – mit nicht invertierter Logik*

#### *2.4.1.3. Hysterese-Einstellungen*

Für SSC1 kann die Hysterese automatisch (Standard/Feineinstellung) oder manuell eingestellt werden, für SSC2 nur manuell. Die Hysterese wird in mm für SP1 und SP2 eingestellt.

**Hinweis:** Bei Auswahl der Teach-Taste ist die Standard-Einstellung "Automatische Hysterese Feineinstellung".

#### **Manuelle Hysterese:**

Bei Auswahl der manuellen Hysterese kann die Hysterese von

- LD30EPBR10: 1,0 … 125,0 mm
- LD30EPBR30: 1,0 … 325,0 mm
- LD30EPBR60: 1,0 … 625,0 mm

Für Anwendungen, die eine andere als die automatische Hysterese benötigen, kann diese manuell eingestellt werden. Dadurch ist der Sensor vielseitig einsetzbar.

*Anmerkung:* Bei der Wahl einer Hysterese, die kleiner als die automatische Hysterese ist, muss die Applikation besonders berücksichtigt werden.

#### **Automatische Hysterese Standardeinstellung:**

Die automatische Standard-Hysterese garantiert den stabilen Betrieb für eine Vielzahl von Applikationen. Die Hysterese wird mit Bezug auf SP1/SP2 berechnet. Die aktuellen Werte können über den Parameter

"SSC1 Automatischer Hysteresewert" ausgelesen werden, typischerweise

- LD30EPBR10: 7 mm
- LD30EPBR30: 20 mm
- LD30EPBR60: 40 mm

#### <span id="page-11-0"></span>**Automatische Hysterese Feineinstellung:**

Die automatische Hysterese-Feineinstellung stellt die Hysterese auf einen für die Detektion von Objekten in Hintergrundnähe optimierten Mindestwert ein. Die Hysterese wird mit Bezug auf SP1/SP2 berechnet. Die aktuellen Werte können über den Parameter "SSC1 Automatischer Hysteresewert" ausgelesen werden, typischerweise

• LD30EPBR10: 7 mm

**D**

- LD30EPBR30: 20 mm
- LD30EPBR60: 40 mm

#### *2.4.1.4. Hintergrundausblendung, Vordergrundausblendung und Modus Duale Detektion*

#### **Hintergrundausblendung:**

Ein Sensor mit Hintergrundausblendung verhindert die Detektion eines Objekts außerhalb des eingestellten Abstands. Objekte innerhalb des eingestellten Abstands werden an ihrer Position und mit der entsprechenden Signalstärke des empfangenen Lichts erkannt.

Die Objekt-Erkennung des Sensors funktioniert nahezu unabhängig von der Objektfarbe, da er die Position des reflektierten Lichts für die Erkennung nutzt. Objekte mit tiefschwarzer oder stark glänzender Oberfläche, die das Licht absorbieren bzw. vom Sensor weg reflektieren, werden nicht erkannt.

Ein HGA-Sensor erfordert keinen Hintergrund für seine Funktion.

#### **Vordergrundausblendung:**

Ein Sensor mit Vordergrundausblendung erfordert einen Hintergrund als Referenzziel. Erkennt der Sensor keinen Hintergrund, muss ein Objekt vorhanden sein, das eine der folgenden Bedingungen erfüllt:

- Laserlicht wird zum Sensor reflektiert, wobei der detektierte Abstand kürzer ist als der eingestellte Abstand für den Hintergrund.
- Laserlicht wird vollständig absorbiert und nicht zum Sensor reflektiert, z. B. bei tiefschwarzen Objekten.
- Laserlicht wird vollständig abgelenkt und kein Licht wird vom Sensor empfangen, z. B. bei stark glänzenden Objekten.

Wird von stark glänzenden Objekten reflektiertes Licht aufgrund deren Bewegung vorübergehend erkannt, kann das Ausgangssignal mit einem zusätzlichen ON-Timer stabil gehalten werden.

Ein VGA-Sensor erfordert einen Hintergrund für seine Funktion.

#### **Duale Detektion:**

Die Funktion "Dual Detection" (Duale Detektion - kurz DD) nutzt Vordergrundausblendung in Kombination mit einem Reflexionslichttaster. Wie bei Sensoren mit Hintergrundausblendung wird ein Hintergrund als Referenzziel benötigt, wobei sowohl der Abstand zum Hintergrund als auch die Intensität des reflektierten Lichts die erwarteten Bedingungen für den Hintergrund definieren. Erkennt der Sensor keinen Hintergrund, muss ein Objekt vorhanden sein, das eine der folgenden Bedingungen erfüllt:

• Es verändert die Position des Lichts, das vom Hintergrund, von schwarzen oder glänzenden Objekten empfangen wird

- Es verändert die Intensität des vom Hintergrund reflektierten Lichts, z. B. bei durchsichtigen PET-Flaschen
- Es verändert eine Kombination aus Position und Intensität.

#### *2.4.1.5. Verschmutzungsalarm 1 und Verschmutzungsalarm 2*

Die minimale Funktionsreserve wird für die Verschmutzungsalarm-Pegel verwendet und als gemeinsamer Wert für SSC1 und SSC2 eingestellt. Der Verschmutzungsalarm wird nach einer voreingestellten Zeit aktiv, wenn der gemessene Wert der Funktionsreserve unter der minimalen Funktionsreserve liegt. Siehe 2.5.10 Funktionsreserve.

#### <span id="page-12-0"></span>*2.4.1.6. Temperaturalarm (TA)*

Der Sensor überwacht ständig die interne Temperatur. Mit Hilfe der Temperaturalarmeinstellung ist es möglich, einen Alarm vom Sensor zu erhalten, wenn Temperaturgrenzwerte überschritten werden. Siehe Abschnitt 2.5.5.

Es können zwei unabhängige Einstellungen für den Temperaturalarm erfolgen. Eine für die Maximaltemperatur und eine für die Minimaltemperatur.

Die Temperatur des Sensors kann über die azyklischen IO-Link-Parameterdaten ausgelesen werden.

#### *ANMERKUNG!*

Die vom Sensor gemessene Temperatur ist aufgrund der internen Erwärmung immer höher als die Umgebungstemperatur.

Die Differenz zwischen Umgebungstemperatur und Innentemperatur wird dadurch beeinflusst, wie der Sensor in der Anwendung verbaut ist.

#### *2.4.1.7. Externer Eingang*

Der Ausgang 2 (SO2) kann als externer Eingang konfiguriert werden, sodass externe Signale in den Sensor eingespeist werden können: von einem zweiten Sensor, einer SPS oder direkt von einem Maschinenausgang.

# **2**

#### **2.4.2. Eingangswähler**

Mit diesem Funktionsblock kann der Benutzer beliebige Signale von der Sensorfront für Kanal A oder B auswählen. Kanal A und B: Wählbar aus SSC1, SSC2, Verschmutzungsalarm 1, Verschmutzungsalarm 2, Wassertropfenalarm 1, Wassertropfenalarm 2, Temperaturalarm und externem Eingang.

# **3**

#### **2.4.3. Logikfunktionsblock**

Im Logikfunktionsblock können die ausgewählten Signale des Eingangswählers direkt ohne Einsatz einer SPS um eine Logikfunktion ergänzt werden. So sind dezentrale Entscheidungen möglich. Verfügbare Logikfunktionen sind: AND, OR, XOR, SR-FF.

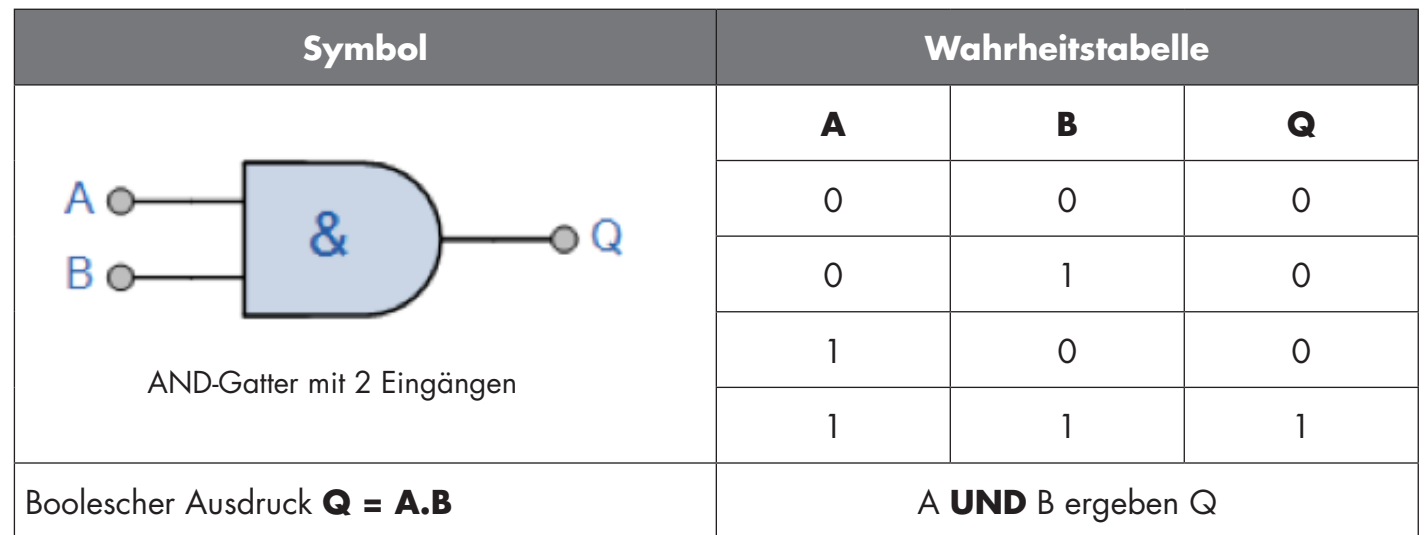

#### AND-Funktion

### OR-Funktion

**D**

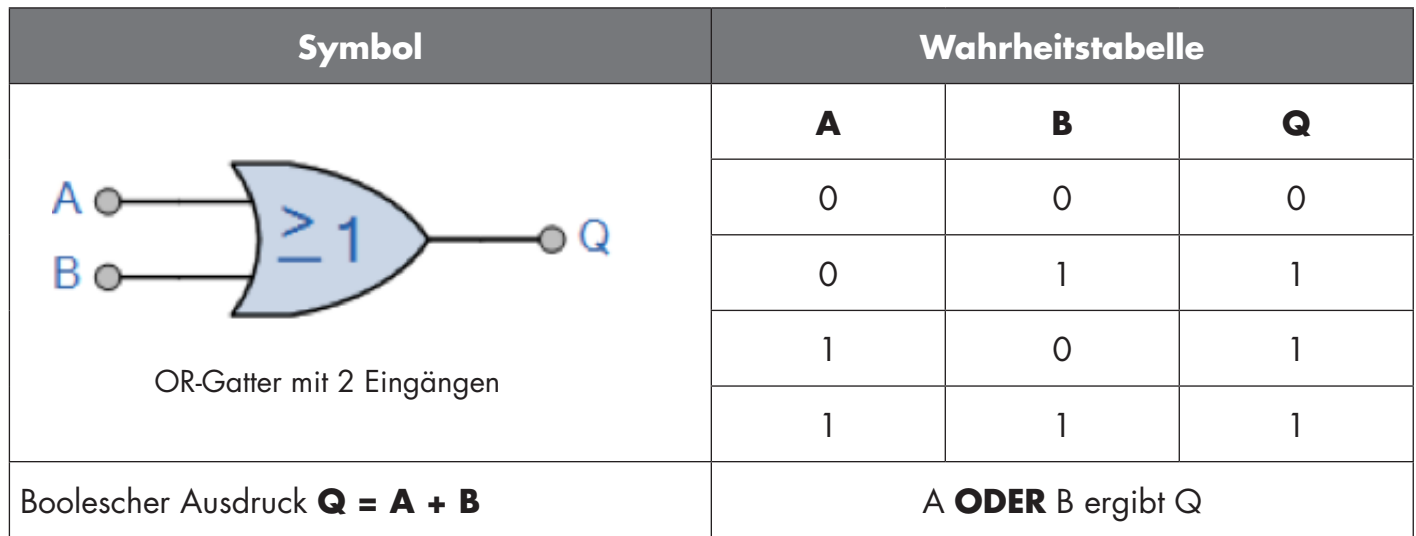

### XOR-Funktion

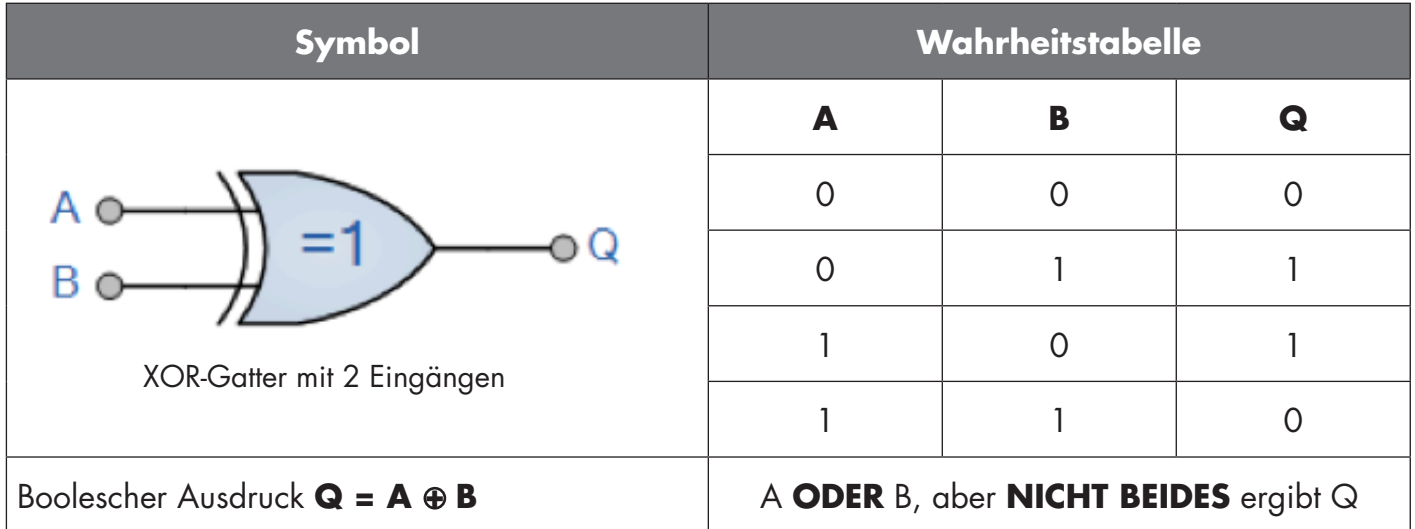

#### <span id="page-14-0"></span>Gattergesteuerte SR-FF-Funktion

Die Funktion ist so ausgelegt, dass z. B. ein Start- oder Stoppsignal für einen Pufferförderer in Abhängigkeit vom Füllzustand des benachbarten Zuführ- oder Empfängerförderers mit nur zwei miteinander verbundenen Sensoren gegeben werden kann.

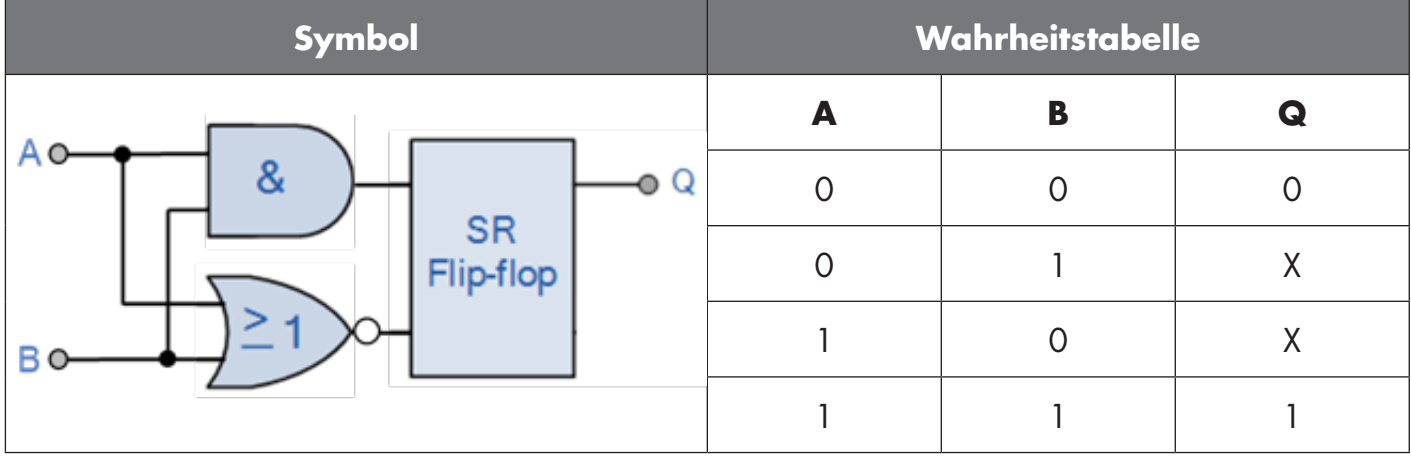

X – Keine Änderungen am Ausgang.

# **4**

### **2.4.4. Timer (einzeln einstellbar für Ausgang 1 und 2)**

Mit dem Timer hat der Benutzer die Möglichkeit, verschiedene Zeitfunktionen durch Bearbeiten der 3 Timerparameter einzuführen:

- Timermodus
- Timerskala
- Timerwert

### *2.4.4.1. Timermodus*

Wählt aus, welche Art von Timerfunktion am Schaltausgang angewandt wird. Es bestehen folgende Möglichkeiten:

#### *2.4.4.1.1. Deaktiviert*

Diese Option deaktiviert die Timerfunktion, unabhängig davon, wie die Timerskala und die Zeitverzögerung eingestellt sind.

### *2.4.4.1.2. Einschaltverzögerung (T-on)*

Der Schaltausgang wird nach der eigentlichen Ansteuerung des Sensors, wie in der folgenden Abbildung gezeigt, aktiviert.

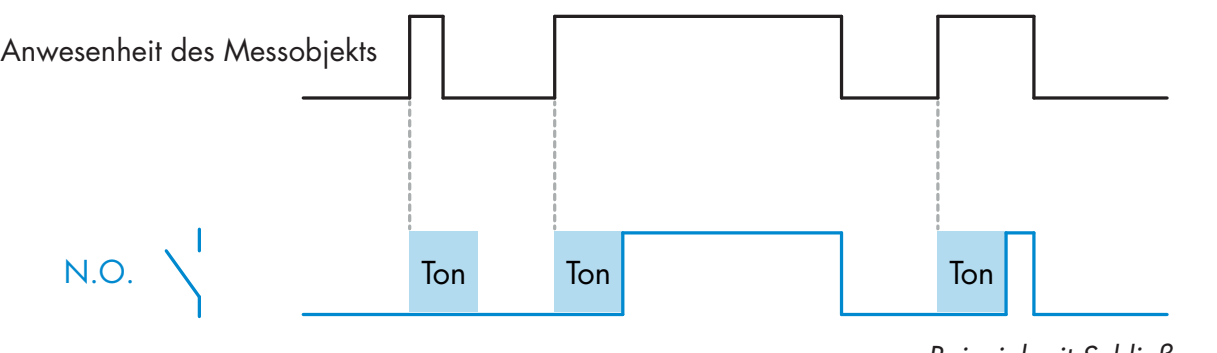

*Beispiel mit Schließerausgang*

#### <span id="page-15-0"></span>*2.4.4.1.3. Ausschaltverzögerung (T-off)*

Die Deaktivierung des Schaltausgangs erfolgt erst nach Entfernung des Objekts vor dem Sensor, wie in der folgenden Abbildung gezeigt.

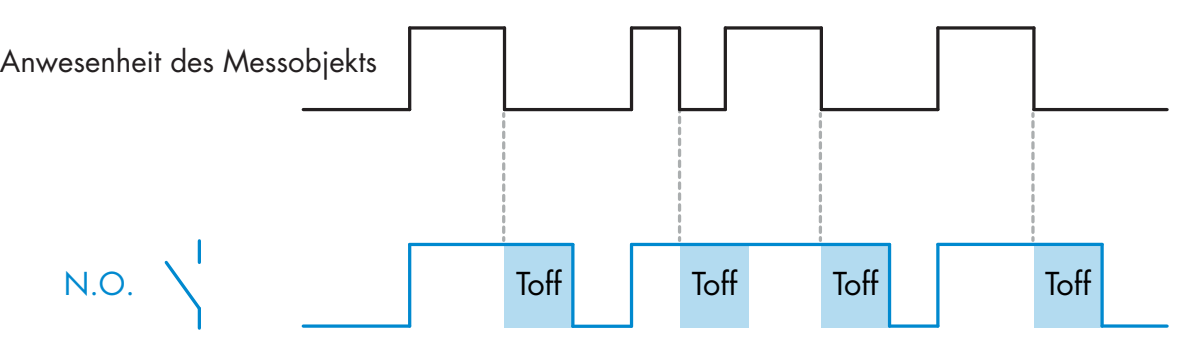

*Beispiel mit Schließerausgang*

#### *2.4.4.1.4. Ein- und Ausschaltverzögerung (T-on und T-off)*

Ist diese Option ausgewählt, werden sowohl Ein- als auch Ausschaltverzögerung auf die Aktivierung des Schaltausgangs angewendet.

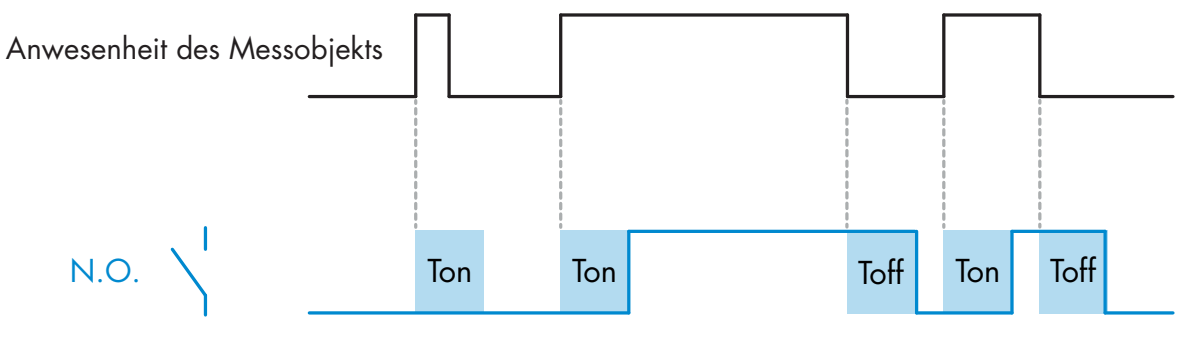

*Beispiel mit Schließerausgang*

### *2.4.4.1.5. Einschaltwischend*

Jedes Mal wenn der Sensor ein Objekt erfasst, wird bei der steigenden Flanke des Erfassungssignals am Schaltausgang jeweils ein Impuls mit konstanter Impulsbreite generiert. Diese Funktion ist nicht retriggerbar. Siehe Abbildung unten.

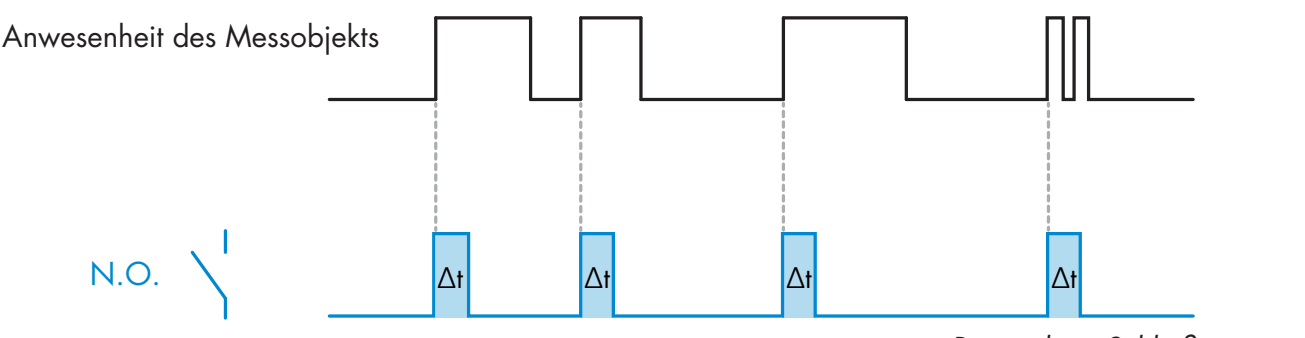

*Beispiel mit Schließerausgang*

#### <span id="page-16-0"></span>*2.4.4.1.6. Ausschaltwischend*

Ähnlich wie Einschaltwischend, allerdings wird bei der fallenden Flanke des Erfassungssignals der Impuls am Schaltausgang generiert, siehe Abbildung unten. Diese Funktion ist nicht retriggerbar.

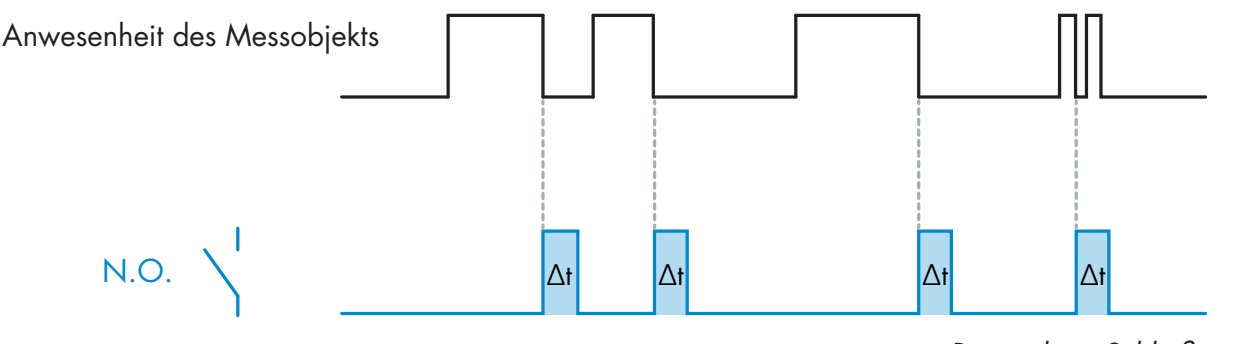

*Beispiel mit Schließerausgang*

**D**

#### *2.4.4.2. Timerskala*

Der Parameter legt fest, ob die Zeitverzögerung in Millisekunden, Sekunden oder Minuten angegeben werden soll.

#### *2.4.4.3. Timerwert*

Der Parameter legt die eigentliche Dauer der Verzögerung fest. Die Verzögerung kann auf einen beliebigen ganzzahligen Wert zwischen 1 und 32.767 eingestellt werden.

# **5**

#### **2.4.5. Ausgangsinvertierer**

Mit dieser Funktion kann der Benutzer den Betrieb des Schaltausgangs zwischen Schließer und Öffner umkehren.

#### **EMPFOHLENE FUNKTION**

Die empfohlene Funktion befindet sich in den Parametern unter 64 (0x40) Subindex 8 (0x08) für SO1 und 65 (0x41) Subindex 8 (0x08) für SO2. Sie hat keinen negativen Einfluss auf die Logikfunktionen oder die Zeitfunktionen des Sensors, da sie nach diesen Funktionen hinzugefügt wird.

#### **VORSICHT!**

Von der Verwendung der unter 61 (0x3D) Subindex 1 (0x01) für SSC1 und 63 (0x3F) Subindex 1 (0x01) für SSC2 vorliegenden Schaltlogikfunktion wird abgeraten, da sie einen negativen Einfluss auf die Logikoder Zeitfunktionen hat. So wird z. B. bei Verwendung dieser Funktion eine Einschaltverzögerung in eine Ausschaltverzögerung umgewandelt, wenn sie für SSC1 und SSC2 hinzugefügt wird. Sie ist nur für SO1 und SO2 relevant.

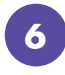

#### **2.4.6. Betriebsart Schaltausgangsstufe**

In diesem Funktionsblock kann der Benutzer auswählen, ob die Schaltausgänge wie folgt arbeiten sollen:

SO1: Deaktiviert oder in NPN-, PNP- oder Gegentakt-Konfiguration.

SO2: Deaktiviert oder in NPN-, PNP- oder Gegentakt-Konfiguration; externer Eingang (aktiv-high/Pulldown), externer Eingang (aktiv-low/Pull-up) oder externer Teach-Eingang (aktiv-high).

<span id="page-17-0"></span>**D7**

#### **2.4.7. Anwendungsfunktionen**

5 spezielle Anwendungsfunktionen können nur über IO-Link ausgewählt werden.

- Duale Detektion
- Geschwindigkeit und Länge.
- Mustererkennung.
- Teiler.
- Objekt- und Lückenüberwachung.

Alle Anwendungsfunktionen sind in der Werkseinstellung deaktiviert.

#### *2.4.7.1. Duale Detektion*

Ein Sensor mit Dualer Detektion arbeitet als Sensor mit Vordergrundunterdrückung in Kombination mit einem Reflexionslichttaster. Dieses Schaltprinzip wertet sowohl die Positionsänderung als auch die Intensität des empfangenen Lichts aus.

Beim Einlernen des Hintergrunds wird ein Erfassungsfenster sowohl für die Position als auch für die Lichtintensität auf +/-75 % der Position und +/-75 % der Intensität des empfangenen Lichts eingestellt.

- Liegt die Intensität des empfangenen Lichts innerhalb des grünen Kastens (siehe unten), wird es als Referenzhintergrundsignal betrachtet
- Liegt die Intensität des empfangenen Signals außerhalb des grünen Kastens, wird ein Objekt erkannt.

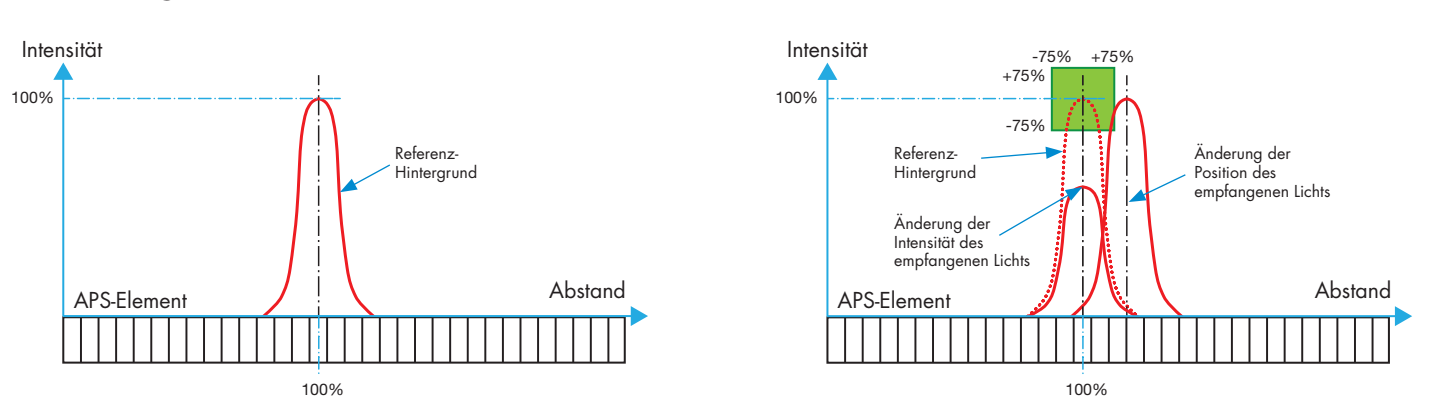

#### **Hintergrund Duale Detektion**

#### *2.4.7.2. Geschwindigkeit und Länge*

Diese Funktion dient zur Überwachung der Länge eines Objekts sowie der Geschwindigkeit eines Förderbands mit nur zwei miteinander verbundenen Sensoren. Die Istwerte von Länge [mm] und Geschwindigkeit [mm/s] sind direkt auf dem IO-Link-Master verfügbar.

Als Prozessdaten können entweder die Länge oder die Geschwindigkeit eingestellt werden.

#### *2.4.7.2.1. Voraussetzungen*

Für diese Funktion werden zwei Sensoren benötigt: ein Hauptsensor und ein Triggersensor.

<span id="page-18-0"></span>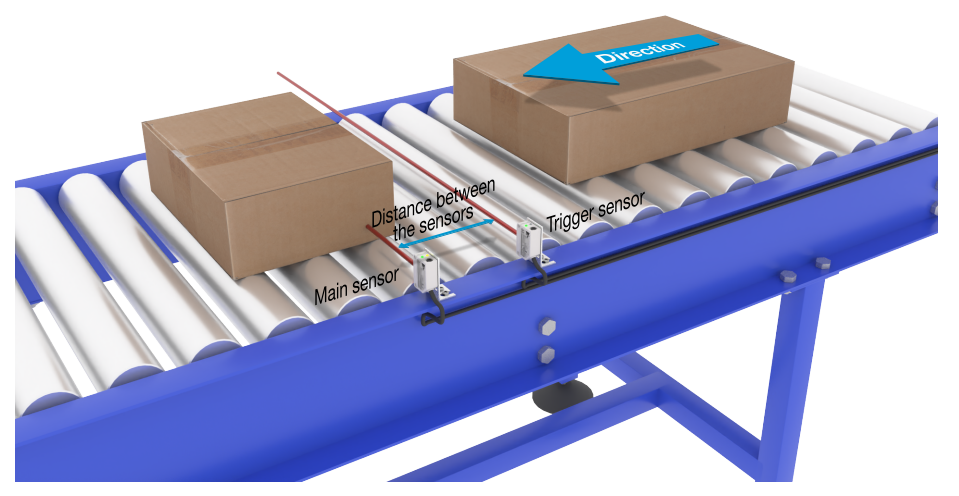

Ausrichtung von Trigger und Hauptsensor

#### **Sensor vorbereiten**

- 1) Montieren Sie zwei Sensoren am Förderband in einem Abstand von z. B. 100 mm
- 2) Schließen Sie beide Sensoren an einen SCTL55 oder IO-Link-Master an
- 3) Laden Sie die IODD-Dateien in den SCTL55 oder IO-Link-Master hoch
- 4) Schalten Sie die Stromversorgung der Sensoren ein
- 5) Setzen Sie die Sensoren mit dem SCTL55 oder dem IO-Link-Master auf Werkseinstellungen zurück.
- 6) Richten Sie die beiden Sensoren so aus, dass die Lichtstrahlen parallel zueinander und auf das Ziel gerichtet sind.
- 7) Stellen Sie die Empfindlichkeit der Sensoren so ein, dass das Objekt zuverlässig erkannt wird. (Die gelbe und grüne LED sind an und signalisieren damit "Stable ON" und IO-Link-Modus)

### **IO-Link-Parametereinstellungen (siehe Optionen für den Datenbereich in § 7.2.6.1.)**

- 8) Triggersensor: (das Objekt passiert zuerst den Triggersensor)
	- a) Wählen Sie "Geschwindigkeit und Länge" im SCTL55 oder IO-Link-Master; Menü "Parameter" -> "Applikation Funktionen"
	- b) Wählen Sie "Sensorrolle" -> "Triggersensor"
	- c) IO-Link-Parameter-Setup für Triggersensor abgeschlossen
- 9) Hauptsensor: (berechnet Geschwindigkeit und Länge und stellt Daten über IO-Link bereit)
	- a) Setzen Sie den Sensor auf Werkseinstellungen zurück (falls bereits unter Punkt 5 erfolgt, kann dies übersprungen werden).
	- b) Wählen Sie "Geschwindigkeit und Länge" im SCTL55 oder IO-Link-Master; Menü "Parameter" -> "Applikation Funktionen"
	- c) Wählen Sie "Sensorrolle" -> "Hauptsensor".
	- d) Tragen Sie im Menü "Geschwindigkeits- und Längenmessung Hauptsensor" -> "Abstand zwischen Sensoren" den Abstand zwischen den beiden Sensoren in [mm] ein
	- e) Wählen Sie falls erforderlich im "Menü Überwachung" unter "Prozessdaten" ->
		- "Prozessdatenkonfiguration" -> "Analogwert" die "Objektlänge" oder "Objektgeschwindigkeit" aus
		- i. Die Objektlänge wird in [mm] angezeigt
		- ii. Die Objektgeschwindigkeit wird in [mm/s] angezeigt

10) Verbinden Sie den Sensorausgang an Pin 2 des Triggersensors mit dem Eingang an Pin 2 des Hauptsensors 11) Die Funktion "Geschwindigkeit und Länge" ist nun einsatzbereit.

**Hinweis!** Schwankungen der Fördergeschwindigkeit während der Messung können das Ergebnis beeinflussen.

#### *2.4.7.3. Mustererkennung*

<span id="page-19-0"></span>**D**

Mit der Mustererkennungs-Funktion kann man prüfen, ob ein gefertigtes Werkstück alle vorgesehenen, z. B. Löcher oder Zapfen aufweist und ob das Werkstück gemäß Spezifikation hergestellt wurde. Für ein Werkstück kann das vorgesehene Muster im Sensor abgespeichert werden. Weitere Werkstücke werden dann mit dem gespeicherten Muster verglichen. Stimmen die Muster überein, antwortet der Sensor mit einem positiven Signal oder Befehl entweder im Standalone-Betrieb oder über einen IO-Link-Master. Das Muster kann maximal 20 Kanten enthalten, z. B. 10 Bohrungen oder 10 Zapfen.

Sollen mehrere Muster erkannt werden, kann man mehrere Hauptsensoren an einen einzigen Triggersensor

### *2.4.7.3.1. Voraussetzungen*

anschließen.

Für diese Funktion werden zwei Sensoren benötigt: ein Triggersensor und ein Hauptsensor. Soll mehr als ein Muster gleichzeitig untersucht werden, können mehrere Hauptsensoren an den Triggersensor angeschlossen werden.

#### *2.4.7.3.2. Mustererkennung - Einstellvorgang*

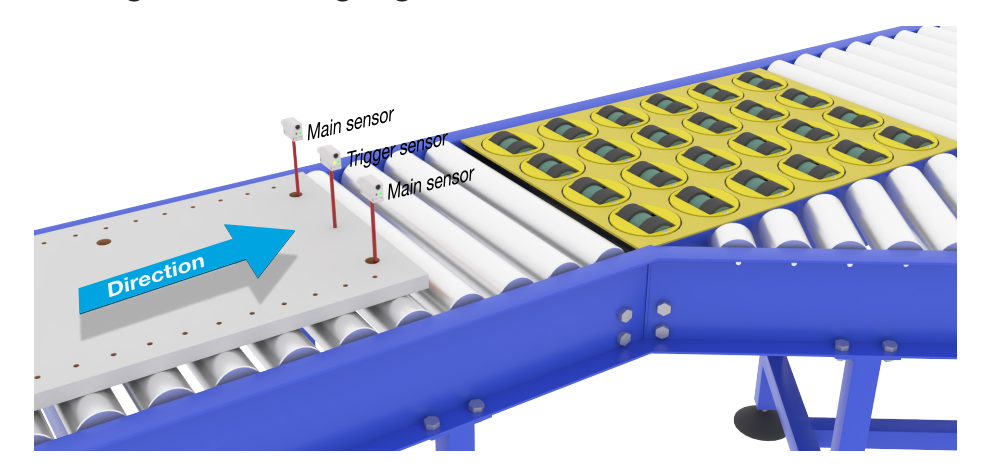

Ausrichtung von Trigger und Hauptsensor

#### **Sensor vorbereiten**

- 1) Montieren Sie zwei Sensoren am Förderband auf gleicher Höhe, damit das Objekt beide Sensoren gleichzeitig erreicht.
- 2) Schließen Sie beide Sensoren an einen SCTL55 oder IO-Link-Master an
- 3) Laden Sie die IODD-Dateien in den SCTL55 oder IO-Link-Master hoch
- 4) Schalten Sie die Stromversorgung der Sensoren ein
- 5) Setzen Sie die Sensoren mit dem SCTL55 oder dem IO-Link-Master auf Werkseinstellungen zurück.
- 6) Richten Sie beide Sensoren so aus, dass die Lichtstrahlen die Kante des Ziels zum gleichen Zeitpunkt erfassen.
- 7) Der Triggersensor muss an einer Stelle montiert werden, an der er durchgängig nur das Objekt ohne Löcher oder Zapfen erfasst.
- 8) Montieren Sie den Hauptsensor in einer Position, an der er die Zapfen oder Löcher erkennen kann, die das zu untersuchende Muster darstellen
- 9) Stellen Sie die Empfindlichkeit der Sensoren so ein, dass das Ziel zuverlässig erkannt wird. (Die gelbe und grüne LED sind an und signalisieren damit "Stable ON" und IO-Link-Modus)

# **IO-Link-Parametereinstellungen (siehe Optionen für den Datenbereich in § 7.2.6.2.)**

- 10) Triggersensor:
	- a) Wählen Sie "Mustererkennung" im SCTL55 oder IO-Link-Master; Menü "Parameter" -> "Applikation Funktionen"
	- b) Wählen Sie "Sensorrolle" -> "Triggersensor"
	- c) IO-Link-Parameter-Setup für Triggersensor abgeschlossen

11) Hauptsensor: **<sup>D</sup>**

- a) Wählen Sie "Mustererkennung" im SCTL55 oder IO-Link-Master; Menü "Parameter" -> "Applikation Funktionen"
- b) Wählen Sie "Sensorrolle" -> "Hauptsensor".
- c) Geben Sie im Menü "Setup Mustererkennung" -> "Zeitüberschreitung" den Timeout-Wert für die maximale Auswertezeit im Bereich 1 … 60 s ein, (Standardwert ist 60 Sekunden)
- d) Geben Sie die Toleranz für die Mustererkennung in ‰ (Promille) im Bereich zwischen 1 … 200 ‰ im Menü "Setup Mustererkennung" -> "Toleranz" ein, Standardwert ist 50 ‰
- 12) Verbinden Sie den Sensorausgang an Pin 2 des Triggersensors mit dem Eingang an Pin 2 des Hauptsensors

#### **Muster einlernen**

- 13) Führen Sie den Befehl "Muster einlernen" aus, um das Einlernen zu starten
- 14) Führen Sie das Ziel mit gleichmäßiger Geschwindigkeit vollständig an beiden Sensoren vorbei *HINWEIS!* Schwankungen der Fördergeschwindigkeit während der Messung können das Ergebnis beeinflussen.
- 15) Der Sensor antwortet mit:
	- a) "Gespeichert" unter "Ergebnis Mustererkennung" -> "Referenz-Muster"
	- b) "z.B. 12" unter "Ergebnis Mustererkennung" -> "Referenz-Muster Anzahl Kanten" (Vorder- und Hinterkanten des Ziels werden gezählt).
	- c) Für jede Kante wird der Messwert in ms ab Vorderkante des Ziels gespeichert. Die Messwerte findet man im Menü Überwachung. Beim Vergleich mit dem Referenzmuster werden die Kanten normalisiert als prozentualer Wert des gesamten Ziels abgespeichert. Damit ist sichergestellt, dass das Muster bei verschiedenen konstanten Geschwindigkeiten erkannt
	- werden kann.
- 16) Das Muster kann als Projekt im SCTL55 oder IO-Link-Master gespeichert werden und später wieder in den Sensor geladen werden, um dieses spezifische gespeicherte Muster als Referenzmuster zu verwenden.
- 17) Die Mustererkennungs-Funktion ist nun einsatzbereit.
- 18) Führen Sie das Ziel erneut mit gleichmäßiger Geschwindigkeit vollständig an beiden Sensoren vorbei
- 19) Der Sensor antwortet mit dem Text
- a) "z.B. 12" unter "Ergebnis Mustererkennung" -> "Anzahl Kanten letztes Muster"
- 20) "Muster identisch" unter "Ergebnis Mustererkennung" -> "Status Mustererkennung"

#### **Standalone-Betrieb im SIO-Modus**

- 21) Trennen Sie den Sensor vom SCTL55 oder IO-Link-Master und verbinden Sie den Pin 4 z. B. mit Ihrer dezentralen Leuchtsäule oder einer Gut/Schlecht-Förderband-Weiche
- 22) Wird ein gültiges Muster erkannt, antwortet der Ausgang an Pin 4 mit einem 1-Sekunden-Impuls.

#### **Mehrere Muster**

Mit nur einem Triggersensor und mehreren Hauptsensoren können mehrere Muster gleichzeitig auf demselben Messobjekt erkannt werden, wobei jeder Hauptsensor auf ein spezifisches Muster reagiert.

**21**

#### *2.4.7.4. Teilerfunktion*

<span id="page-21-0"></span>**D**

Mit dieser Funktion kann der Benutzer z. B. eine Anzahl von Objekterkennungen einstellen, die erfolgen werden sollen, bevor der Zustand des Ausgangs geändert wird. Standardmäßig ist dieser Wert auf 1 gesetzt und jede Aktivierung ändert den Zustand des Ausgangs. Wenn der Wert auf einen höheren Wert eingestellt wird, z. B. 10, dann setzt der Sensor bei jeder 10. Erkennung den Ausgang. Der Sensor gibt den Zählimpuls an der Hinterkante des Objekts. Im untenstehenden Anwendungsbeispiel soll der Sensor den Ausgangszustand ändern, wenn 8 Produkte erkannt wurden. Der gesetzte Sensorausgang bedeutet "Kasten voll" und ein neuer Kasten wird vor das erste Förderband geschoben. Der Zähler kann manuell über SO2 zurückgesetzt werden. SO2 ist werksseitig als externe Reset-Taste konfiguriert.

#### *2.4.7.4.1. Voraussetzungen*

Für diese Funktion wird nur ein Sensor verwendet.

#### *2.4.7.4.2. Teilerfunktion - Einstellvorgang*

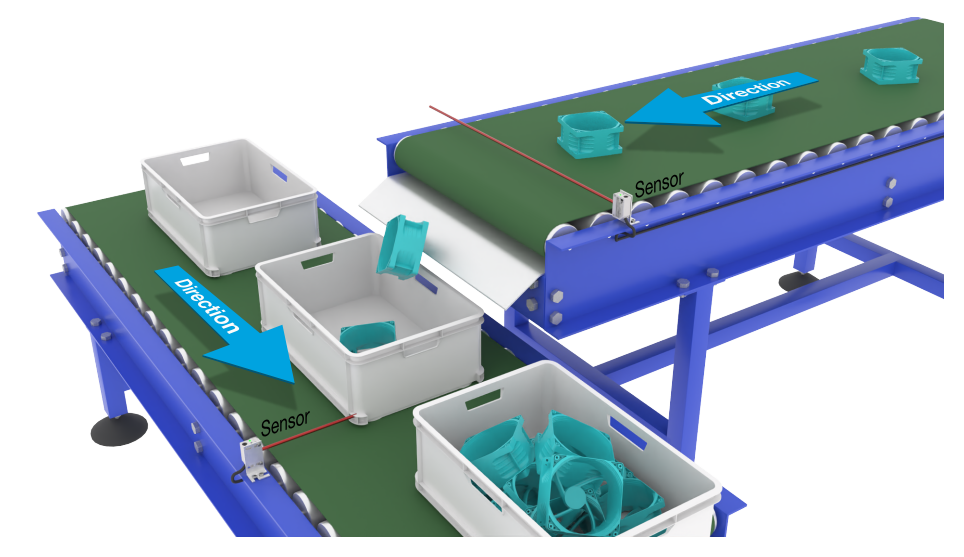

Ausrichtung des Sensors

#### **Sensor vorbereiten**

- 1) Montieren Sie die Sensoren in einer Position am Förderband, an der die Hinterkante des Ziels erkannt wird kurz bevor es in den Kasten fällt.
- 2) Schließen Sie den Sensor an einen SCTL55 oder IO-Link-Master an.
- 3) Laden Sie die IODD-Datei in den SCTL55 oder IO-Link-Master hoch.
- 4) Schalten Sie die Stromversorgung des Sensors ein.
- 5) Setzen Sie den Sensor mit dem SCTL55 oder dem IO-Link-Master auf Werkseinstellungen zurück.
- 6) Richten Sie den Sensor so aus, dass das Ziel vom Lichtstrahl erfasst wird.
- 7) Stellen Sie die Empfindlichkeit des Sensors so ein, dass das Ziel zuverlässig erkannt wird. (Die gelbe und grüne LED sind an und signalisieren damit "Stable ON" und IO-Link-Modus)

#### **IO-Link-Parametereinstellungen (siehe Optionen für den Datenbereich in § 7.2.6.3.)**

- 8) Wählen Sie "Teiler" im SCTL55 oder IO-Link-Master; Menü "Parameter" -> "Applikation Funktionen"
- 9) Geben Sie im Menü "Teiler und Zähler" -> "Zähler Grenzwert" den Zählerwert im Bereich 1 … 65 535 ein (Standardwert ist 1).
- 10) Falls ein voreingestellter Zählerwert benötigt wird, kann dieser im Menü "Teiler und Zähler" -> "Zählerwert Voreinstellung" im Bereich 0 … 65 535 eingestellt werden (Standardwert ist 0).

#### <span id="page-22-0"></span>*2.4.7.5. Objekt- und Lückenüberwachung* **<sup>D</sup>**

Mit dieser Funktion kann überwacht werden, dass die Länge eines Objekts und die Länge der Lücke zum nachfolgenden Objekt innerhalb festgelegter Grenzen liegen. Der Standalone-Sensor setzt ein Signal, wenn ein Objekt zu klein ist, Objekte sich überlappen oder der Abstand zwischen zwei Objekten für nachfolgende Prozesse zu gering ist.

#### *2.4.7.5.1. Voraussetzungen*

Für diese Funktion wird nur ein Sensor verwendet.

#### *2.4.7.5.2. Objekt- und Lückenüberwachung - Einstellvorgang*

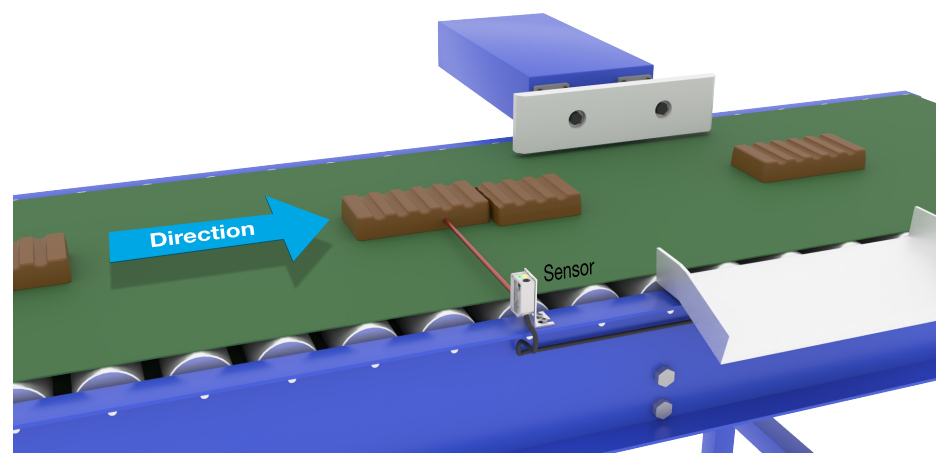

Ausrichtung des Sensors

#### **Sensor vorbereiten**

- 1) Montieren Sie den Sensor am Förderband an der gewünschten Position.
- 2) Schließen Sie den Sensor an einen SCTL55 oder IO-Link-Master an.
- 3) Laden Sie die IODD-Datei in den SCTL55 oder IO-Link-Master hoch.
- 4) Schalten Sie die Stromversorgung des Sensors ein.
- 5) Setzen Sie den Sensor mit dem SCTL55 oder dem IO-Link-Master auf Werkseinstellungen zurück.
- 6) Richten Sie den Sensor so aus, dass der Lichtstrahl auf das zu erkennende Ziel gerichtet ist.
- 7) Stellen Sie die Empfindlichkeit des Sensors so ein, dass das Ziel zuverlässig erkannt wird.
	- (Die gelbe und grüne LED sind an und signalisieren damit "Stable ON" und IO-Link-Modus)

#### **IO-Link-Parametereinstellungen (siehe Optionen für den Datenbereich in § 7.2.6.4.)**

- 8) Wählen Sie "Objekt- und Lückenüberwachung" im SCTL55 oder IO-Link-Master; Menü "Parameter" -> "Applikation Funktionen".
- 9) Objekt-Dauer:
	- a) Geben Sie im Menü "Objekt- und Lückenüberwachung" -> "Objekt minimale Dauer" die Mindestzeit im Bereich 10 …60.000 ms ein, für die das Objekt erkannt werden soll, z. B. 130 ms (Standardwert ist 500 ms).

Die aktuell gemessene Objekt-Dauer können Sie unter "Objekt- und Lückenmonitor" -> "Objekt-Dauer" auslesen.

b) Geben Sie im Menü "Objekt- und Lückenüberwachung" -> "Objekt maximale Dauer" die maximale Zeit im Bereich 10 … 60.000 ms ein, für die das Objekt erkannt werden soll, z. B. 150 ms (Standardwert ist 500 ms).

Die aktuell gemessene Objekt-Dauer können Sie unter "Objekt- und Lückenmonitor" -> "Objekt-Dauer" auslesen.

#### 10) Lücken-Dauer:

**D**

a) Geben Sie im Menü "Objekt- und Lückenüberwachung" -> "Lücke minimale Dauer" die Mindestzeit im Bereich 10 … 60.000 ms ein, für die die Lücke erkannt werden soll, z. B. 110 ms (Standardwert ist 500 ms).

Die aktuell gemessene Lücken-Dauer können Sie unter "Objekt- und Lückenmonitor" -> "Lücken-Dauer" auslesen.

b) Geben Sie im Menü "Objekt- und Lückenüberwachung" -> "Lücke maximale Dauer" die maximale Zeit im Bereich 10 … 60.000 ms ein, für die die Lücke erkannt werden soll, z. B. 130 ms (Standardwert ist 500 ms).

Die aktuell gemessene Lücken-Dauer können Sie unter "Objekt- und Lückenmonitor" -> "Lücken-Dauer" auslesen.

- 11) Der Sensor ist nun einsatzbereit.
- 12) Der Parameter für Objektlänge wird nun eine der folgenden Informationen ausgeben: "Messung läuft innerhalb der Grenzwerte", "Zeit zu lang" oder "Zeit zu kurz".
- 13) Der Parameter für Lückenlänge wird nun eine der folgenden Informationen ausgeben: "Messung läuft innerhalb der Grenzwerte", "Zeit zu lang" oder "Zeit zu kurz".

#### **Standalone-Betrieb im SIO-Modus**

- 14) Trennen Sie den Sensor vom SCTL55 oder IO-Link-Master.
- 15) Der Ausgang an Pin 4 wird aktiviert, wenn die Objekt-Dauer zu lang oder zu kurz ist.
- 16) Der Ausgang an Pin 2 wird aktiviert, wenn die Lücken-Dauer zu lang oder zu kurz ist. *Hinweis!* Wertet man beide Ausgänge mithilfe einer logischen ODER-Funktion aus, dann kann der Ausgang der ODER-Funktion als gemeinsamer Fehlerausgang für Objekt und Lücke verwendet werden.

#### <span id="page-24-0"></span>**2.5. Sensorspezifisch einstellbare Parameter <sup>D</sup>**

Neben den Parametern, die sich direkt auf die Ausgangskonfiguration beziehen, verfügt der Sensor auch über verschiedene interne Parameter, die für Einrichtung und Diagnose nützlich sind.

#### **2.5.1. Einstellung Lokal-/Remote-Teach**

Der Schaltabstand kann durch Auswahl von "Potentiometer-Eingang" oder "Leitungsteach" über den externen Eingang des Sensors eingestellt werden. Der Potentiometer-Eingang kann auch mit Auswahl von "IO-Link-Einstellung" deaktiviert werden, um den Sensor manipulationssicher zu machen.

#### **2.5.2. Teach-In Bereich**

Wert zwischen

- LD30EPBR10: 20 ... 125 mm
- LD30EPBR30: 20 ... 325 mm
- LD30EPBR60: 20 ... 625 mm

#### **2.5.3. Prozessdatenkonfiguration**

Wird der Sensor im IO-Link-Modus betrieben, hat der Benutzer Zugriff auf die zyklische Prozessdatenvariable. Standardmäßig zeigen die Prozessdaten die folgenden Parameter als aktiv an: 16-Bit-Analogwert, Schaltausgang 1 (SO1) und Schaltausgang 2 (SO2).

Die folgenden Parameter sind als inaktiv eingestellt: SSC1, SSC2, DA1, DA2, TA, SC, AFO1.

Durch Änderung des Prozessdaten-Konfigurationsparameters kann der Benutzer jedoch auch den Zustand der inaktiven Parameter aktivieren. Auf diese Weise können mehrere Zustände gleichzeitig im Sensor beobachtet werden.

*Hinweis!* Wenn Anwendungsfunktionen ausgewählt sind, können auf der Registerkarte Überwachung weitere Optionen für "Analogwerte" ausgewählt werden.

#### <span id="page-25-0"></span>**2.5.4. Auswahl der Sensor-Messmodi**

werden für alle Sensor-Voreinstellungen verwendet und gelten für beide Schaltsignalkanäle SSC1 und SSC2.

#### **Sensor-Voreinstellungen:**

- 0. Manuelle Einrichtung.
- 1. Feindetektion.

**D**

- 2. Robuste Detektion.
- 3. Schnelldetektion.

Die Präzision kann über den Parameter "Filterskalierung" eingestellt werden. Siehe Abschnitt 2.5.11.

#### **Detektionsmodus:**

- 0. Schneller Modus.
- 1. Präziser Modus.

#### *2.5.4.1. Feindetektion*

Dieser Modus wird für Anwendungen genutzt, bei denen Objekte in der Nähe zu einem Hintergrund detektiert werden müssen, z. B. zu detektierende Teile vor bzw. auf einem Förderband als Hintergrund.

- 1. Hysterese automatisch auf Minimalwert eingestellt.
- 2. Sicherheitszugabe Auf 1 % des Abstands eingestellt.
- 3. Detektionsmodus Auf präzisen Modus eingestellt, bei dem über mehrere Abtastungen eine bessere Detektion erreicht wird.

#### *2.5.4.2. Robuste Detektion*

Wenn der Sensor gleichzeitig Objekte auf 2 parallelen Förderbändern erkennen kann, muss die HGA-Funktion dafür sorgen, dass der Sensor nur Objekte auf dem nächstgelegenen Förderband erkennt und Objekte auf dem weiter entfernten Förderband außerhalb des eingestellten Abschaltabstands ignoriert.

- 1. Hysterese Ist automatisch auf Standard eingestellt (normalerweise das Dreifache des Hysterese- Mindestwerts).
- 2. Sicherheitszugabe Auf 4 % des Abstands eingestellt.
- 3. Detektionsmodus Auf präzisen Modus eingestellt, bei dem über mehrere Abtastungen eine bessere Detektion erreicht wird.

#### *2.5.4.3. Schnelldetektion*

Dieser Modus ist für Anwendungen mit hohen Detektionsgeschwindigkeiten und größerem Abstand zwischen Detektionsziel und Hintergrund gedacht. Für schwarze Objekte ist ein kürzerer maximaler Schaltabstand zu erwarten.

- 1. Hysterese Ist automatisch auf Standard eingestellt (normalerweise das Dreifache des Hysterese- Mindestwerts).
- 2. Sicherheitszugabe Auf 4 % des Abstands eingestellt.
- 3. Detektionsmodus Auf schnellen Modus eingestellt, um die kürzest mögliche Ansprechzeit zu erreichen.

#### **2.5.5. Temperaturalarm-Grenzwert**

Die Temperatur, bei der der Temperaturalarm ausgelöst wird, kann für die Höchst- und Mindesttemperatur geändert werden. Dies bedeutet, dass der Sensor einen Alarm bei Überschreitung der Höchst- oder Mindesttemperatur auslöst. Die Temperaturen können zwischen -50 °C und +150 °C eingestellt werden. Die Werkseinstellungen sind: unterer Grenzwert -30 °C und oberer Grenzwert +120 °C.

#### <span id="page-26-0"></span>**2.5.6. Sichere Grenzwerte**

Die sicheren Grenzwerte können für den Sensor in % der für SP1 und SP2 eingestellten Werte festgelegt werden. Individuelle sichere Grenzwerte für SSC1 und SSC2 sind konfigurierbar. Sie werden für die Berechnung eines Stable ON- oder Stable OFF-Signals verwendet.

- Verschmutzungsalarm: Bei Überschreitung der eingestellten sicheren Grenzwerte wird der Verschmutzungsalarm aktiviert, siehe auch Beschreibung Verschmutzungsalarm
- Die Anzeige der grünen LED wird auch von den sicheren Grenzwerten beeinflusst. Durch Veränderung des Abstands bis die LED Stable ON anzeigt, kann man den Schaltabstand manuell einstellen.

### *2.5.6.1. Stable ON*

Erkennt der Sensor ein Signal, das x % höher ist (über sichere Grenzwerte eingestellt) als der Wert, bei dem der Schaltausgang einschaltet, dann ist der Sensor im Zustand Stable ON.

### *2.5.6.2. Stable OFF*

Erkennt der Sensor ein Signal, das x % niedriger ist (über sichere Grenzwerte eingestellt) als der Wert, bei dem der Schaltausgang ausschaltet, dann ist der Sensor im Zustand Stable OFF.

#### **2.5.7. Ereigniskonfiguration**

Temperaturereignisse, die über die IO-Link-Schnittstelle übertragen werden, sind im Sensor standardmäßig ausgeschaltet. Wenn der Benutzer Informationen über kritische Temperaturen in der Sensoranwendung erhalten möchte, können mit diesem Parameter die folgenden 4 Ereignisse aktiviert oder deaktiviert werden:

- Temperaturfehlerereignis: Der Sensor erkennt Temperaturen außerhalb des spezifizierten Arbeitsbereichs.
- Temperaturüberschreitung: Der Sensor erkennt Temperaturen, die höher sind, als beim Temperaturalarm- Grenzwert eingestellt.
- Temperaturunterschreitung: Der Sensor erkennt Temperaturen, die tiefer sind, als beim Temperaturalarm- Grenzwert eingestellt.
- Kurzschluss: Der Sensor erkennt, ob der Sensorausgang kurzgeschlossen ist.

### **2.5.8. Prozessqualität (QoR)**

Die Prozessqualität liefert dem Nutzer aktuelle Daten zur Sensor-Leistung, indem sie folgende Parameter auswertet:

Maximaler Pegel, minimaler Pegel, Hysterese, Schaltpunkt und Sichere Grenzwerte.

Der Wert für QoR kann zwischen 0 ... 255 % liegen.

Der QoR-Wert wird für jeden Detektionszyklus aktualisiert.

Die folgende Tabelle enthält Beispiele für QoR-Werte.

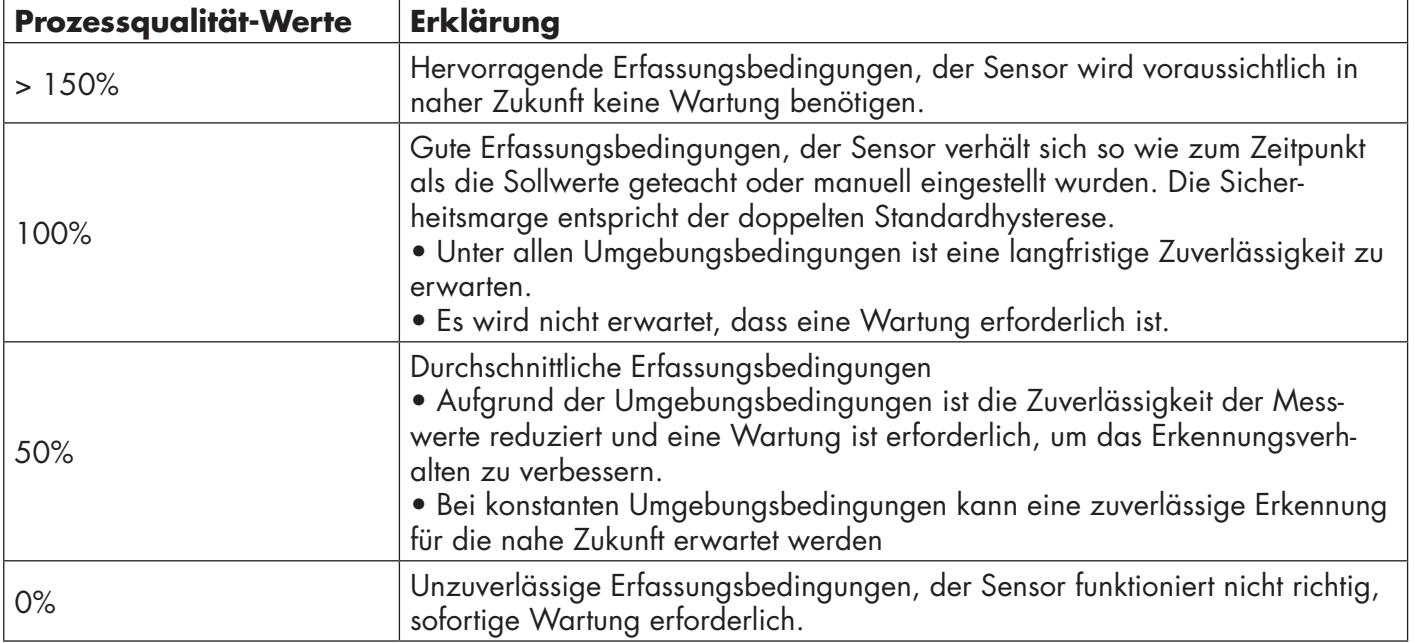

#### <span id="page-27-0"></span>**2.5.9. Qualität des Teachvorgangs (QoT)**

**D**

Die Bewertung des Verhältnisses zwischen den Parametern TP1, TP2, Hysterese und sicherem Grenzwert ergibt einen Wert für die Qualität des Teachvorgangs anhand dessen der Anwender erkennen kann, wie gut der Teachvorgang ausgeführt worden ist.

Der Wert für QoT kann zwischen 0 ... 255 % liegen.

Der QoT-Wert wird nach jedem Teachvorgang aktualisiert.

Die folgende Tabelle enthält Beispiele für QoT-Werte.

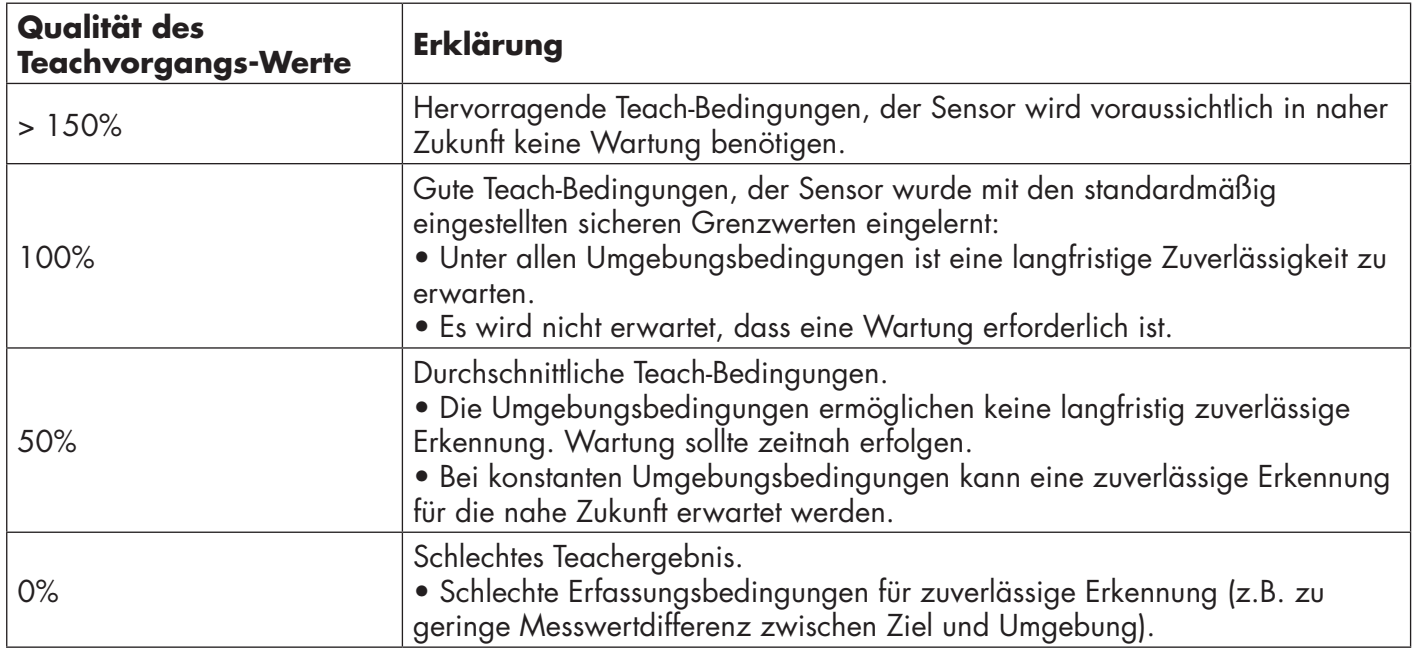

#### **2.5.10. Funktionsreserve**

Der Wert der Funktionsreserve beschreibt das Verhältnis des vom Photoelektrischen Sensor empfangenen Lichts zu dem Licht, das für den Betrieb des Sensors erforderlich ist.

Der Wert für die Funktionsreserve findet man in der Registerkarte "Diagnose" des SCTL55 oder des IO-Link-Masters.

Funktionsreserve = Vom Sensor empfangenes Licht

Zum Schalten des Ausgangs erforderliches Licht

#### **2.5.11. Filterskalierung**

Diese Funktion erhöht die Störfestigkeit gegenüber instabilen Messobjekten oder elektromagnetischen Störungen: der Wert kann zwischen 1-255 gesetzt werden, der Default ist 1. Der Filter fungiert als gleitender Mittelwert. D.h. die Filtereinstellung von 1 liefert die maximale Tastfrequenz und die Einstellung von 255 liefert die minimale Tastfrequenz.

#### <span id="page-28-0"></span>**2.5.12. Gegenseitige Beeinflussung**

Bei einer optimalen Installation müssen die Sensoren so installiert werden, dass sie sich nicht gegenseitig stören. In einigen Fällen ist das jedoch nicht möglich, sodass die Funktion zum Schutz vor gegenseitiger Beeinflussung verwendet werden kann. Die Verwendung dieser Funktion erhöht die Störfestigkeit erheblich, wirkt sich aber auch negativ auf die Erfassungsgeschwindigkeit aus. Ist der Filter aktiviert, analysiert der Sensor die empfangenen Signale und versucht, Störimpulse herauszufiltern.

- 1- Sensormodus: ist dort zu verwenden, wo der Sensor durch einen anderen Sensor, starkes Blitzlicht oder eine stark modulierte Lichtquelle, z. B. LED-Leuchten, gestört wird. Die Reaktionszeit wird um das 5-fache erhöht.
- 2- Sensormodus: für Anwendungen, wo sich zwei identische Sensoren gegenseitig stören. Die Reaktionszeit wird um das 5 … 6-fache erhöht.
- 3- Sensormodus: für Anwendungen, wo sich drei identische Sensoren gegenseitig stören. Die Reaktionszeit wird um das 5 … 7-fache erhöht.

#### **2.5.13. LED-Anzeige**

Die LED-Anzeige verfügt über 3 verschiedene Modi: Inaktiv, Aktiv oder Meinen Sensor finden.

- **Inaktiv:** Die LEDs sind durchgehend ausgeschaltet
- **• Aktiv:** Die LEDs folgen dem Anzeigeschema unter 5.1.
- **• Meinen Sensor finden:** Die LEDs blinken abwechselnd mit 2 Hz und 50% Einschaltdauer, um den Sensor zu lokalisieren.

#### **2.5.14. Hysterese-Modus**

Siehe 2.4.1.3.Hysterese-Einstellungen

#### **2.5.15. Automatischer Hysteresewert**

Siehe 2.4.1.3.Hysterese-Einstellungen

#### **2.5.16. Abschaltabstand**

Einstellbereich von

- LD30EPBR10: 20…150 mm
- LD30EPBR30: 20…350 mm
- LD30EPBR60: 20…650 mm

Messwerte oberhalb des Abschaltabstands werden auf den angegebenen Abschaltabstand gekürzt. Wird ein Objekt nicht erkannt, wird der Wert des Abschaltabstands verwendet.

#### <span id="page-29-0"></span>**2.6. Teach-Verfahren bei Verwendung des SCTL55 oder eines IO-Link-Masters**

Die Sollwerte können über einen Teach-Vorgang festgelegt werden. Damit erfolgt die Einstellung auf einen optimalen Wert unter Berücksichtigung von sicheren Grenzwerten und Hysterese.

#### **2.6.1. Modus Duale Detektion**

**D**

Stellen Sie sicher, dass sich der Sensor im Modus Duale Detektion befindet. Der Modus kann über den IO-Link-Master oder in unserem SCTL55 Smart Configurator im Menü Anwendungsfunktionen geändert werden.

#### **Duale Detektion, optimierter Schaltpunkt.**

- 1. Den Sensor auf den Hintergrund richten. Der Status der gelben und der grünen LED ist irrelevant.
- 2. Taste für 3 bis 6 Sekunden gedrückt halten, bis beide LED gleichzeitig 1x pro Sekunde blinken – dann Taste loslassen.

 Die grüne und die gelbe LED blinken 4 Mal schnell und zeigen damit an, dass die Position des Hintergrunds und die Intensität des reflektierten Lichts erkannt wurden.

 Der eingelernte Abstand und Funktionsreserve werden automatisch berechnet und auf 100 % gesetzt, und der Sensor ist betriebsbereit (grüne LED EIN, gelbe LED AUS und SSC1 AUS).

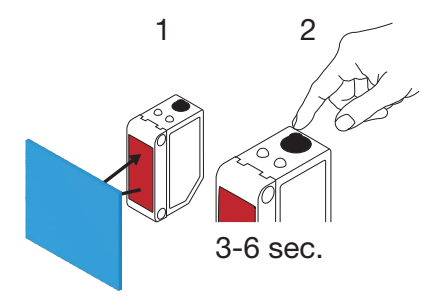

#### <span id="page-30-0"></span>**2.6.2. VGA-Modus D**

Stellen Sie sicher, dass sich der Sensor im VGA-Modus befindet. Der Modus kann über den IO-Link-Master oder in unserem SCTL55 Smart Configurator geändert werden.

#### **VGA, optimierter Schaltpunkt.**

- 1. Den Sensor auf den Hintergrund richten. Der Status der gelben und der grünen LED ist irrelevant.
- 2. Taste für 3 bis 6 Sekunden gedrückt halten, bis beide LED gleichzeitig 1x pro Sekunde blinken – dann Taste loslassen. Wenn grüne und gelbe LED gleichzeitig blinken, ist der Sensor bereit für das Teachen des Hintergrunds.
- 3. Den Sensor weiterhin auf den Hintergrund richten.
- 4. Taste 1x kurz drücken (< 1 Sekunde). Wenn gelbe und grüne LED 4x schnell blinken, hat der Sensor den Hintergrund erkannt.[1]

 SP1 und SP2 werden automatisch berechnet und gespeichert und der Sensor ist betriebsbereit (grüne LED leuchten und gelbe LED aus)

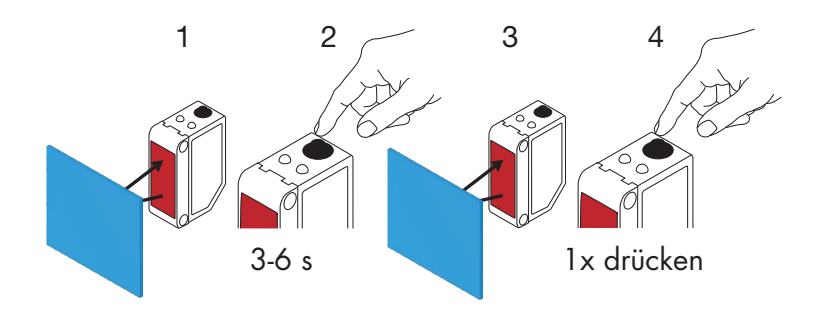

#### **VGA, dynamische Einrichtung (Optimierung bei veränderlichem Hintergrund)**

- 1. Den Sensor auf den Hintergrund richten. Der Status der gelben und der grünen LED ist irrelevant.
- 2. Taste für 3 bis 6 Sekunden gedrückt halten, bis beide LED gleichzeitig 1x pro Sekunde blinken – dann Taste loslassen.

 Wenn grüne und gelbe LED gleichzeitig blinken, ist der Sensor bereit für das Teachen des Hintergrunds.

- 3. Den Sensor weiterhin auf den Hintergrund richten.
- 4. Taste gedrückt halten, während grüne und gelbe LED im Sekundentakt blinken, damit der Sensor Abweichungen beim Hintergrund erfassen kann – dann Taste wieder loslassen. Wenn gelbe und grüne LED 4x schnell blinken, ist die Hintergrundprogrammierung abgeschlossen. SP1 und SP2 werden automatisch berechnet und gespeichert und der Sensor ist betriebsbereit (grüne LED leuchten und gelbe LED aus).

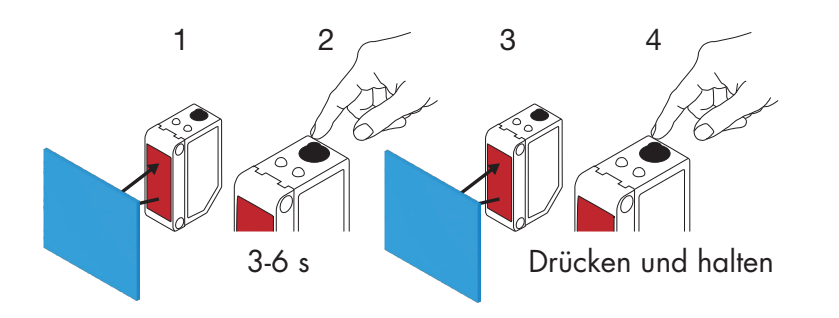

#### <span id="page-31-0"></span>**D2.6.3. HGA-Modus**

Stellen Sie sicher, dass sich der Sensor im Einzelpunkt-Modus (HGA) befindet. Der Modus kann über den IO-Link-Master oder in unserem SCTL55 Smart Configurator geändert werden.

#### **HGA, optimierter Schaltpunkt (3 bis 6 Sekunden) Hintergrund und Objekt teachen**

- 1. Den Sensor auf den Hintergrund richten. Der Status der gelben und der grünen LED ist irrelevant.
- 2. Taste für 3 bis 6 Sekunden gedrückt halten, bis beide LED gleichzeitig 1x pro Sekunde blinken\* – dann Taste loslassen. Wenn grüne und gelbe LED gleichzeitig 1x pro Sekunde blinken, hat der Sensor den Hintergrund erkannt.
- 3. Objekt im gewünschten Abstand vor dem Sensor platzieren.
- 4. Taste 1x kurz drücken (< 1 Sekunde). Wenn gelbe und grüne LED 4x schnell blinken, hat der Sensor das Objekt erkannt.

 SP1 werden automatisch berechnet und gespeichert und der Sensor ist betriebsbereit (grüne LED leuchten und gelbe LED leuchten, Objekt entfernen und gelbe LED erlischt).

Die SPs werden zwischen Hintergrund und Objekt gesetzt.

\* Zum Abbrechen des Teach-Vorgangs die Taste halten, bis die LEDs 20x geblinkt haben.

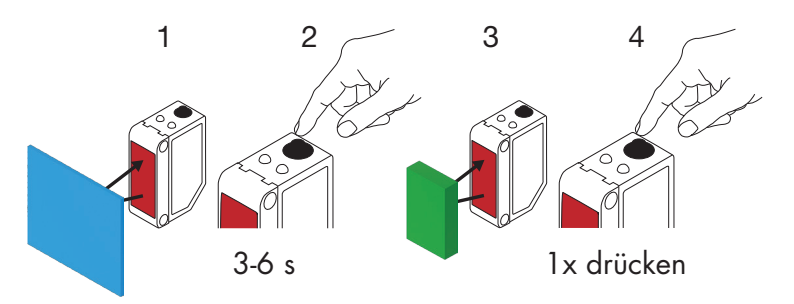

#### **HGA, nur Hintergrund teachen (6 bis 9 Sekunden)**

- 1. Den Sensor auf den Hintergrund richten. Der Status der gelben und der grünen LED ist irrelevant.
- 2. Taste für 6 bis 9 Sekunden gedrückt halten, bis beide LED gleichzeitig 2x pro Sekunde blinken\* – dann Taste loslassen.

 Wenn gelbe und grüne LED 4x schnell blinken, hat der Sensor das Objekt erkannt. SP1 werden automatisch berechnet und gespeichert und der Sensor ist betriebsbereit (grüne LED leuchten und gelbe LED erlischt).

Der SP ist nah am Hintergrund gesetzt.

\* Zum Abbrechen des Teach-Vorgangs die Taste halten, bis die LEDs 20x geblinkt haben.

*HINWEIS!* Der größtmögliche Hintergrundabstand wird erreicht, wenn sich beim Teachen kein Hintergrund vor dem Sensor befindet.

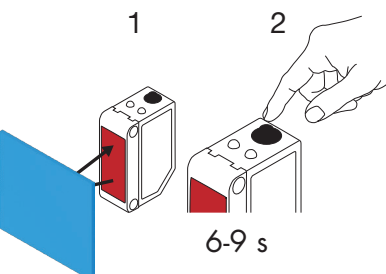

#### **HGA, nur Objekt teachen (9 bis 12 Sekunden) Die Bestimmt von Die Bestimmt von Die Bestimmt von Die Bestimmt von D**

- 1. Den Sensor auf das Objekt richten. Der Status der gelben und der grünen LED ist irrelevant.
- 2. Taste für 9 bis 12 Sekunden gedrückt halten, bis beide LED gleichzeitig 3x pro Sekunde blinken\* – dann Taste loslassen.

 Wenn gelbe und grüne LED 4x schnell blinken, hat der Sensor das Objekt erkannt. SP1 werden automatisch berechnet und gespeichert und der Sensor ist betriebsbereit (grüne LED leuchten und gelbe LED erlischt).

Der SP ist nah am Objekt gesetzt.

\* Zum Abbrechen des Teach-Vorgangs die Taste halten, bis die LEDs 20x geblinkt haben.

*HINWEIS!* Der größtmögliche Abstand wird erreicht, wenn sich beim Teachen kein Objekt vor dem Sensor befindet

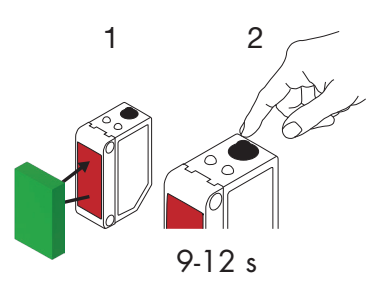

#### **HGA, dynamische Einrichtung (Optimierung von Schaltabständen bei variabler Entfernung von Objekt und Hintergrund)**

- 1. Den Sensor auf den Hintergrund richten. Der Status der gelben und der grünen LED ist irrelevant.
- 2. Taste für 3 bis 6 Sekunden gedrückt halten, bis beide LED gleichzeitig 1x pro Sekunde blinken – dann Taste loslassen. Grüne und gelbe LED blinken gleichzeitig und zeigen damit an, dass der Sensor den Hintergrund erkannt hat.
- 3. Objekt zwischen Hintergrund und Stirnfläche das Sensors platzieren.
- 4. Taste gedrückt halten, während grüne und gelbe LED im Sekundentakt blinken, damit der Sensor Abweichungen bei Objekt und Hintergrund erfassen kann – dann Taste wieder loslassen. Gelbe und grüne LEDs blinken 4x schnell zur Bestätigung, dass die Abweichungen erfasst worden sind.

 SP1 wird automatisch als Mittelwert der Abweichungen berechnet und gespeichert. Der Sensor ist jetzt betriebsbereit (grüne LED leuchten und gelbe LED leuchten, Objekt entfernen und gelbe LED erlischt).

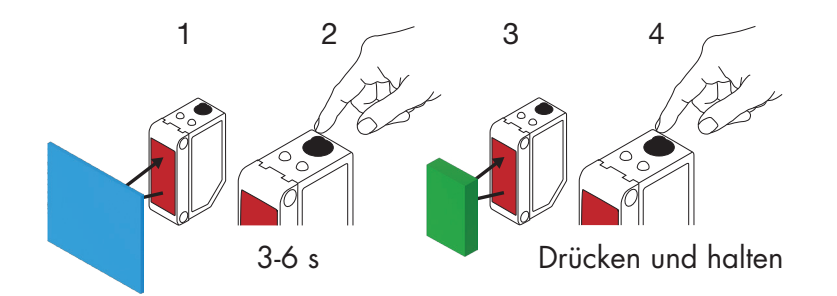

#### <span id="page-33-0"></span>**2.6.4. Teach per IO-Link-Master oder Smart Configurator (SCTL55)**

1. Wählen zwischen SSC1- oder SSC2-Konfigurationsmodus: **SSC1:** Unter "Schaltsignalkanal 1" -> "SSC1-Konfigurationsmodus" eine der Optionen "Einpunkt", "Fenster" oder "Zweipunkt" auswählen. Hinweis! Bei Auswahl von "Einpunkt" muss unter "SSC1 Einpunkt" -> "Einstellung Lokal-/Remote-Teach" die Option "IO-Link-Einstellung" gewählt werden.

**SSC2:** Unter "Schaltsignalkanal 2" -> "SSC2-Konfigurationsmodus" eine der Optionen "Einpunkt", "Fenster" oder "Zweipunkt" auswählen.

2. Unter "Teach-In" -> "Teach-In Auswahl" den einzulernenden Kanal auswählen, z. B. "Schaltsignalkanal 1" oder "Schaltsignalkanal 2".

#### *2.6.4.1. Ablauf im Ein-Grenzwert-Modus*

#### **1) Befehlsfolge für Einzelwert-Teach:**

Befehlsfolge für Einzelwert-Teach.

 (Schaltflächen befinden sich in Menü: "Teach-in SSC1" oder "Teach-in SSC2" -> "SSC1 Einzelwert teachen" oder "SSC2 Einzelwert teachen").

- 1. Ziel vor dem Sensor platzieren.
- 2. Schaltfläche "SP1-Teach" drücken.
- 3. Das Einlernergebnis wird in "Teach-In Ergebnis" -> "Teach-In Zustand" angezeigt, z.B. "ERFOLGREICH".
- 4. QoT wird in "Qualität des Teachvorgangs" angezeigt, z.B. 100%.

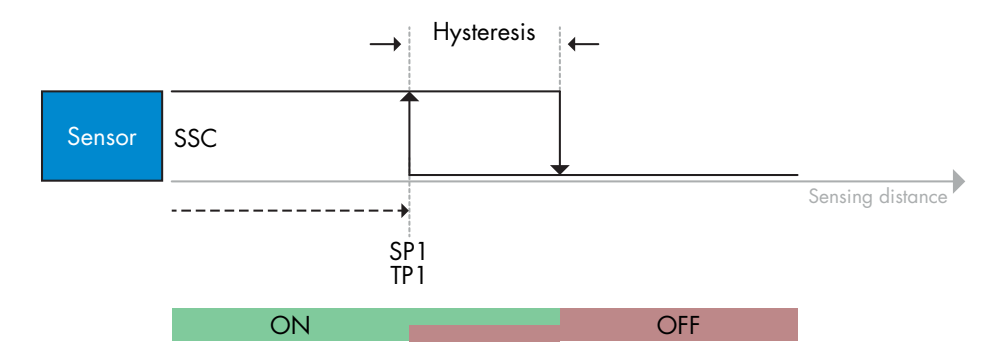

#### **2) Befehlsfolge für dynamischen Teach**

 Befehlsfolge für dynamischen Einzelwert-Teach (Schaltflächen befinden sich in Menü: "Teach-in SSC1" oder "Teach-in SSC2" -> "SSC1

dynamisch teachen" oder "SSC2 dynamisch teachen")

- 1. Schaltfläche "SP1-Teach starten" drücken.
- 2. Bewegen Sie das Ziel vor dem Sensor an leicht unterschiedlichen Positionen in den Erfassungsbereich hinein und wieder heraus.
- 3. Schaltfläche "SP1-Teach beenden" drücken.
- 4. Das Einlernergebnis wird in "Teach-In Ergebnis" -> "Teach-In Zustand" angezeiat, z.B. "ERFOLGREICH".
- 5. QoT wird in "Qualität des Teachvorgangs" angezeigt, z.B. 150 %

#### <span id="page-34-0"></span>**3) Befehlsfolge für Zwei-Werte-Teach**

Zwei-Werte-Teach für SP1

(Schaltflächen befinden sich in Menü: "Teach-in SSC1" oder "Teach-in SSC2" -> "SSC1 Zwei-Werte-Teach" oder "SSC2 Zwei-Werte-Teach")

- 1. Bewegen Sie das Ziel zur Position für SP1 TP1
	- A. Schaltfläche "SP1-TP1 teachen" drücken.
	- B. "Teach-In Ergebnis -> Teachpunkt 1 von Sollwert 1" = z.B. "OK".
	- C. "Teach-In Ergebnis -> Teach-In Zustand" = z.B. "WARTE AUF BEFEHL".
- 2. Bewegen Sie das Ziel zur Position für SP1 TP2
	- A. Schaltfläche "SP1-TP2 teachen" drücken.
	- B. "Teach-In Ergebnis -> Teachpunkt 2 von Sollwert 1" = z.B. "OK".
	- C. "Teach-In Ergebnis -> Teach-In Zustand" = z.B. "ERFOLGREICH".
- 3. QoT wird in "Qualität des Teachvorgangs" angezeigt, z.B. 150 %

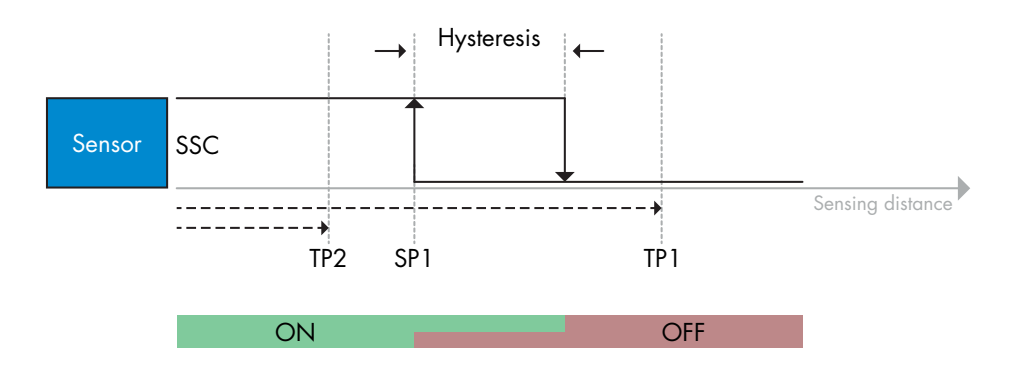

#### *2.6.4.2. Ablauf im Zwei-Grenzwerte-Modus*

#### **1) Befehlsfolge für Zwei-Werte-Teach:**

 Schaltflächen befinden sich in Menü: "Teach-in SSC1" oder "Teach-in SSC2" -> "SSC1 Zwei- Werte-Teach" oder "SSC2 Zwei-Werte-Teach"

- 1. Bewegen Sie das Ziel zur Position für SP1 TP1.
	- A. Schaltfläche "SP1-TP1 teachen" drücken.
	- B. "Teach-In Ergebnis -> Teachpunkt 1 von Sollwert 1" = z.B. "OK".
	- C. "Teach-In Ergebnis -> Teach-In Zustand" = z.B. "WARTE AUF BEFEHL".
- 2. Bewegen Sie das Ziel zur Position für SP1 TP2.
	- A. Schaltfläche "SP1-TP2 teachen" drücken.
	- B. "Teach-In Ergebnis -> Teachpunkt 2 von Sollwert  $1'' = z.B.$  "OK".
	- C. "Teach-In Ergebnis -> Teach-In Zustand" = z.B. "WARTE AUF BEFEHL".
- 3. Bewegen Sie das Ziel zur Position für SP2 TP1.
	- A. Schaltfläche "SP2-TP1 teachen" drücken.
	- B. "Teach-In Ergebnis -> Teachpunkt 1 von Sollwert  $2'' = z.B.$  "OK".
	- C. "Teach-In Ergebnis -> Teach-In Zustand" = z.B. "WARTE AUF BEFEHL".
- 4. Bewegen Sie das Ziel zur Position für SP2 TP2.
	- A. Schaltfläche "SP2-TP2 teachen" drücken.
	- B. "Teach-In Ergebnis -> Teachpunkt 2 von Sollwert  $2'' = z.B.$  "OK".
	- C. "Teach-In Ergebnis -> Teach-In Zustand" = z.B. "WARTE AUF BEFEHL".
- 5. Schaltfläche "Teach anwenden" drücken.
- A. "Teach-In Ergebnis -> Teach-In Zustand" = z.B. "ERFOLGREICH".
- 6. QoT wird in "Qualität des Teachvorgangs" angezeigt, z.B. 100 %

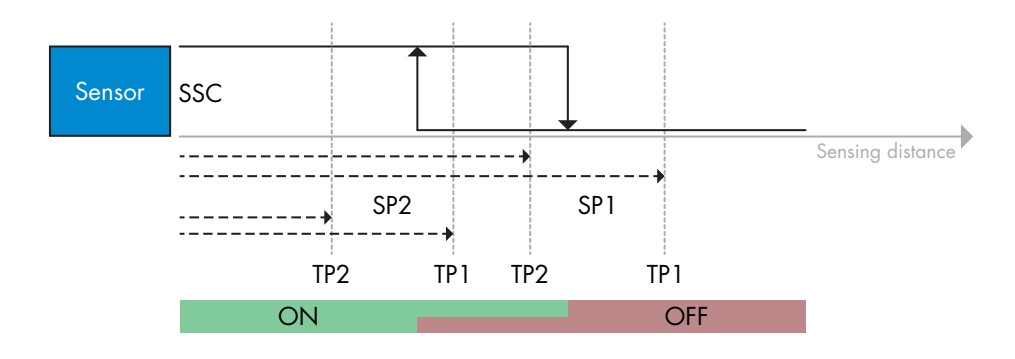

#### **2) Befehlsfolge für dynamischen Teach:**

Schaltflächen befinden sich in Menü: "SSC1 dynamisch teachen" oder "SSC2 dynamisch teachen" -> "Teach-In"

- 1. Bewegen Sie das Ziel zur Position für SP1.
	- A. Schaltfläche "SP1-Teach starten" drücken.
	- B. "Teach-In Ergebnis -> Teach-In Zustand" = z.B. "WARTE AUF BEFEHL".
	- C. Schaltfläche "SP1-Teach beenden" drücken.
	- D. "Teach-In Ergebnis -> Teach-In Zustand" = z.B. "WARTE AUF BEFEHL".
- 2. Bewegen Sie das Ziel zur Position für SP2.
	- A. Schaltfläche "SP2-Teach starten" drücken.
	- B. "Teach-In Ergebnis -> Teach-In Zustand" = z.B. "WARTE AUF BEFEHL".
	- C. Schaltfläche "SP2-Teach beenden" drücken.
	- D. "Teach-In Ergebnis -> Teach-In Zustand" = z.B. "WARTE AUF BEFEHL".
- 3. "Teach-In Ergebnis -> Teach-In Zustand" = z.B. "ERFOLGREICH".
- 4. QoT wird in "Qualität des Teachvorgangs" angezeigt, z.B. 100 %

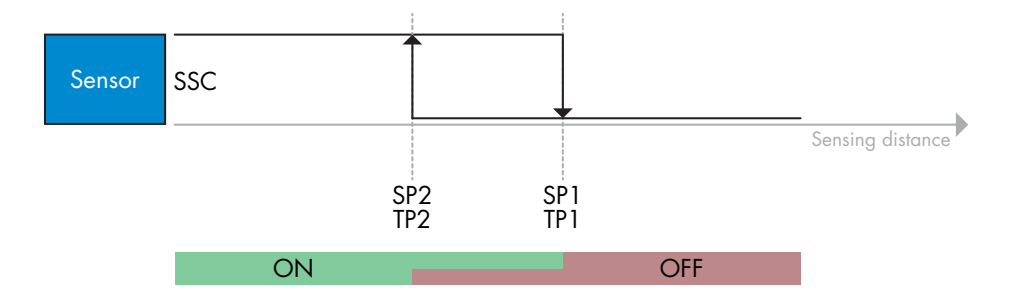

#### <span id="page-36-0"></span>*2.6.4.3. Ablauf im Fenstermodus*

#### **1) Befehlsfolge für Einzelwert-Teach:**

 Befehlsfolge für Einzelwert-Teach: Die Schaltflächen befinden sich in Menü: "Teach-in SSC1" oder "Teach-in SSC2" -> "SSC1 Einzelwert teachen" oder "SSC2 Einzelwert teachen"

- 1. Bewegen Sie das Ziel zur Position für SP1. A. Schaltfläche "SP1 teachen" drücken.
	- B. "Teach-In Ergebnis -> Teach-In Zustand" = z.B. "WARTE AUF BEFEHL".
- 2. Bewegen Sie das Ziel zur Position für SP2.
	- A. Schaltfläche "SP2 teachen" drücken.
	- B. "Teach-In Ergebnis -> Teach-In Zustand" = z.B. "ERFOLGREICH".
- 3. QoT wird in "Qualität des Teachvorgangs" angezeigt, z.B. 255 %

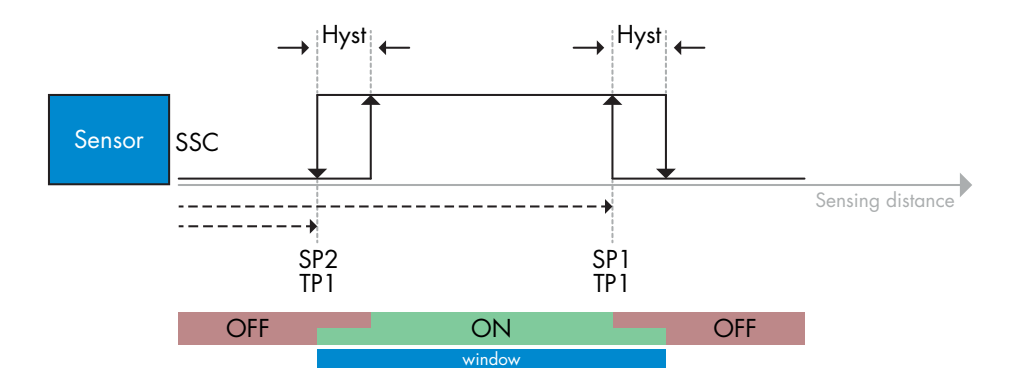

#### **2) Befehlsfolge für dynamischen Teach:**

Die Schaltflächen befinden sich in Menü: "Teach-in SSC1" oder "Teach-in SSC2" -> "SSC1 dynamisch teachen" oder "SSC2 dynamisch teachen"

- 1. Bewegen Sie das Ziel zur Position für SP1.
	- A. Schaltfläche "SP1-Teach starten" drücken.
	- B. "Teach-In Ergebnis -> Teach-In Zustand" = z.B. "WARTE AUF BEFEHL".
	- C. Schaltfläche "SP1-Teach beenden" drücken.
	- D. "Teach-In Ergebnis -> Teach-In Zustand" = z.B. "WARTE AUF BEFEHL".
- 2. Bewegen Sie das Ziel zur Position für SP2.
	- A. Schaltfläche "SP2-Teach starten" drücken.
	- B. "Teach-In Ergebnis -> Teach-In Zustand" = z.B. "WARTE AUF BEFEHL".
	- C. Schaltfläche "SP2-Teach beenden" drücken.
	- D. "Teach-In Ergebnis -> Teach-In Zustand" = z.B. "ERFOLGREICH".
- 3. QoT wird in "Qualität des Teachvorgangs" angezeigt, z.B. 100 %

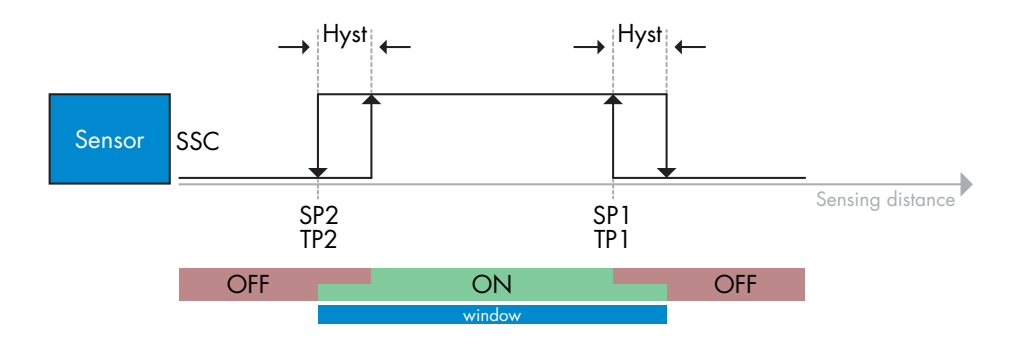

#### <span id="page-37-0"></span>*2.6.4.4. Vordergrundausblendungs-Modus*

#### **1) Befehlsfolge für Einzelwert-Teach:**

Die Schaltfläche befindet sich in Menü: "Teach-in SSC1" oder "Teach-in SSC2" -> "SSC1 Einzelwert teachen" oder "SSC2 Einzelwert teachen" -> "Hintergrund einlernen".

- 1. Den Sensor auf den Hintergrund richten.
	- A. Schaltfläche "Hintergrund einlernen" drücken.
- B. "Teach-In Ergebnis -> Teach-In Zustand" = z.B. "ERFOLGREICH".
- 2. QoT wird in "Qualität des Teachvorgangs" angezeigt, z.B. 144 %

#### **2) Befehlsfolge für Dynamischen Teach:**

Die Schaltfläche befindet sich in Menü: "Teach-in SSC1" oder "Teach-in SSC2" -> "SSC1 dynamisch teachen" oder "SSC2 dynamisch teachen" -> "Hintergrund einlernen".

- 1. Den Sensor auf den Hintergrund richten.
	- A. Schaltfläche "Start Hintergrund einlernen" drücken.
	- B. "Teach-In Ergebnis -> Teach-In Zustand" = z.B. "WARTE AUF BEFEHL".
	- C. Schaltfläche "Stopp Hintergrund einlernen" drücken.
	- D. "Teach-In Ergebnis -> Teach-In Zustand" = z.B. "ERFOLGREICH".
- 2. QoT wird in "Qualität des Teachvorgangs" angezeigt, z.B. 100 %

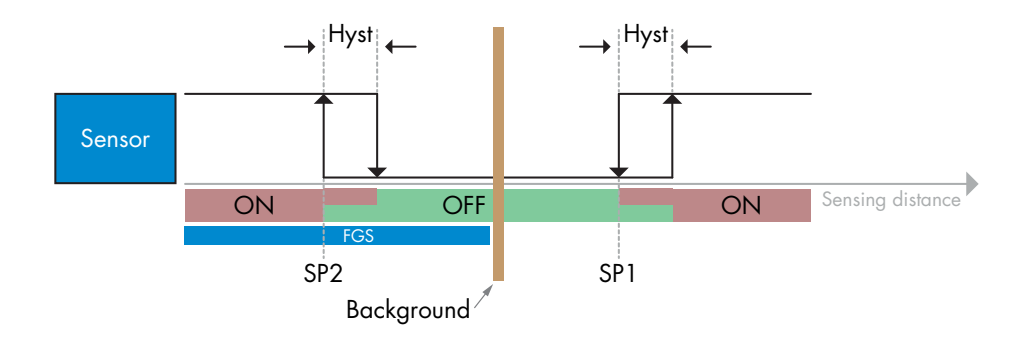

#### *2.6.4.5. Modus Duale Detektion*

#### **Befehlsfolge für Teach:**

Die Schaltfläche befindet sich im Menü "Einrichtung Duale Detektion" -> "Hintergrund einlernen"..

- 1. Den Sensor auf den Hintergrund richten.
	- a. Schaltfläche "Hintergrund einlernen" drücken.
	- b. Teach-In Ergebnis. Teach-In Zustand = z.B. "ERFOLGREICH".

#### <span id="page-38-0"></span>**12.7. Diagnoseparameter**

#### **2.7.1. Betriebsstunden**

Der Sensor hat einen eingebauten Zähler, der jede volle Betriebsstunde des Sensors protokolliert. Die maximale Aufzeichnungsdauer kann über den SCTL55 oder einen IO-Link-Master ausgelesen werden.

#### **2.7.2. Anzahl der Ein- und Ausschaltzyklen [Zyklen]**

Der Sensor hat einen eingebauten Zähler, der jeden Einschaltvorgang des Sensors protokolliert. Der Wert wird stündlich gespeichert. Die bisher angefallenen Ein- und Ausschaltzyklen können über den SCTL55 oder einen IO-Link-Master ausgelesen werden.

#### **2.7.3. Höchsttemperatur – Höchstwert seit Beginn der Aufzeichnung [°C]**

Der Sensor verfügt über eine eingebaute Funktion, die die höchste Temperatur protokolliert, der der Sensor während der gesamten Lebensdauer ausgesetzt war. Dieser Parameter wird einmal pro Stunde aktualisiert und kann vom SCTL55 oder einem IO-Link-Master ausgelesen werden.

#### **2.7.4. Tiefsttemperatur – Tiefstwert seit Beginn der Aufzeichnung [°C]**

Der Sensor verfügt über eine eingebaute Funktion, die die niedrigste Temperatur protokolliert, der der Sensor während der gesamten Lebensdauer ausgesetzt war. Dieser Parameter wird einmal pro Stunde aktualisiert und kann vom SCTL55 oder einem IO-Link-Master ausgelesen werden.

#### **2.7.5. Höchsttemperatur – seit letztem Einschalten [°C]**

Über diesen Parameter kann der Benutzer Informationen über die höchste, registrierte Temperatur seit dem Einschalten erhalten. Dieser Wert wird nicht im Sensor gespeichert, kann aber über den SCTL55 oder einen IO-Link-Master ausgelesen werden.

#### **2.7.6. Tiefsttemperatur – seit letztem Einschalten [°C]**

Über diesen Parameter kann der Benutzer Informationen über die niedrigste, registrierte Temperatur seit dem Einschalten erhalten. Dieser Wert wird nicht im Sensor gespeichert, kann aber über den SCTL55 oder einen IO-Link-Master ausgelesen werden.

#### **2.7.7. Aktuelle Temperatur [°C]**

Über diesen Parameter kann der Benutzer Informationen über die aktuelle Temperatur des Sensors erhalten. Die Temperatur kann über den SCTL55 oder einen IO-Link-Master ausgelesen werden.

#### **2.7.8. Erfassungszähler [Zyklen]**

Der Sensor protokolliert jede Zustandsänderung des SSC1. Dieser Parameter wird einmal pro Stunde aktualisiert und kann vom SCTL55 oder einem IO-Link-Master ausgelesen werden.

#### **2.7.9. Minuten über Höchsttemperatur [min]**

Der Sensor protokolliert, wie viele Minuten der Sensor über der maximalen Temperatur für den Sensor in Betrieb war. Die maximal aufzeichenbare Minutenzahl beträgt 2.147.483.647. Dieser Parameter wird einmal pro Stunde aktualisiert und kann vom SCTL55 oder einem IO-Link-Master ausgelesen werden.

#### **2.7.10. Minuten unter Mindesttemperatur [min]**

Der Sensor protokolliert, wie viele Minuten der Sensor unter der minimalen Temperatur für den Sensor in Betrieb war. Die maximal aufzeichenbare Minutenzahl beträgt 2.147.483.647. Dieser Parameter wird einmal pro Stunde aktualisiert und kann vom SCTL55 oder einem IO-Link-Master ausgelesen werden.

#### **2.7.11. Download-Zähler**

Der Sensor protokolliert, wie oft die Parameter im Sensor geändert wurden. Die Zahl der Änderungen, die maximal aufgezeichnet werden kann, beträgt 65.536. Dieser Parameter wird einmal pro Stunde aktualisiert und kann vom SCTL55 oder einem IO-Link-Master ausgelesen werden.

#### **2.7.12. Ergebnis Duale Detektion**

- 2.7.12.1 Abstands-Übereinstimmung
- 2.7.12.2 Funktionsreserve-Übereinstimmung
- 2.7.12.3 Übereinstimmung
- 2.7.12.4 Hintergrund erkannt

#### *ANMERKUNG!*

<span id="page-39-0"></span>**D**

Die vom Sensor gemessene Temperatur ist aufgrund der internen Erwärmung immer höher als die Umgebungstemperatur.

Die Differenz zwischen Umgebungstemperatur und Innentemperatur wird dadurch beeinflusst, wie der Sensor in der Anwendung verbaut ist. Wenn der Sensor in einer Metallhalterung montiert ist, ist die Differenz geringer als wenn der Sensor in einer Kunststoffhalterung montiert ist.

### **3. Schaltbild**

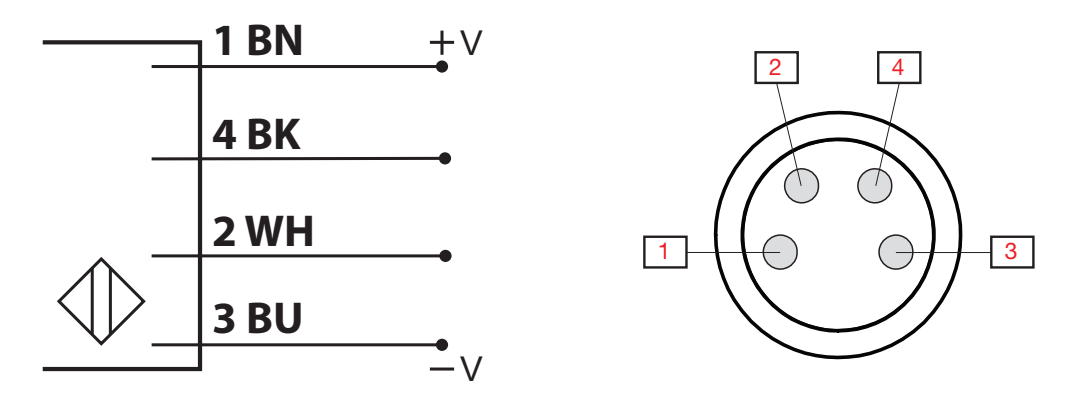

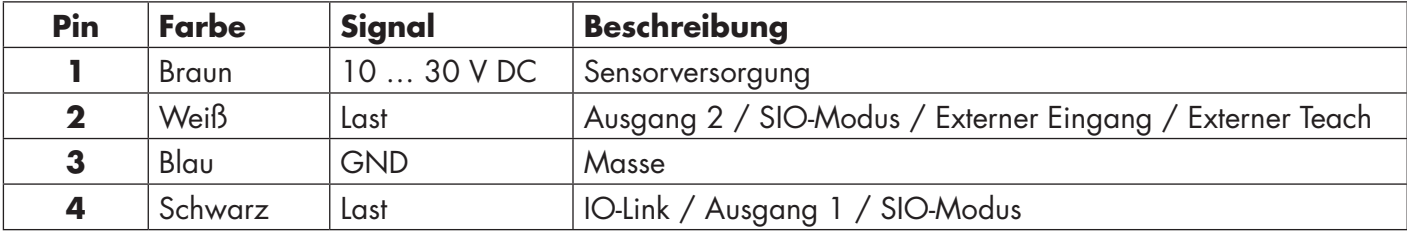

## **4. Inbetriebnahme**

150 ms nach dem Einschalten der Stromversorgung ist der Sensor betriebsbereit.

Bei Anschluss an einen IO-Link-Master ist keine zusätzliche Einstellung erforderlich. Die IO-Link-Kommunikation startet automatisch, nachdem der IO-Link-Master eine Aktivierungsanforderung an den Sensor gesendet hat.

# <span id="page-40-0"></span>**5. Betrieb**

# **5.1. LD30EPBRxxBPxxIO Benutzeroberfläche**

LD30EPBRxxBPxxIO Sensoren sind mit einer gelben und einer grünen LED ausgestattet.

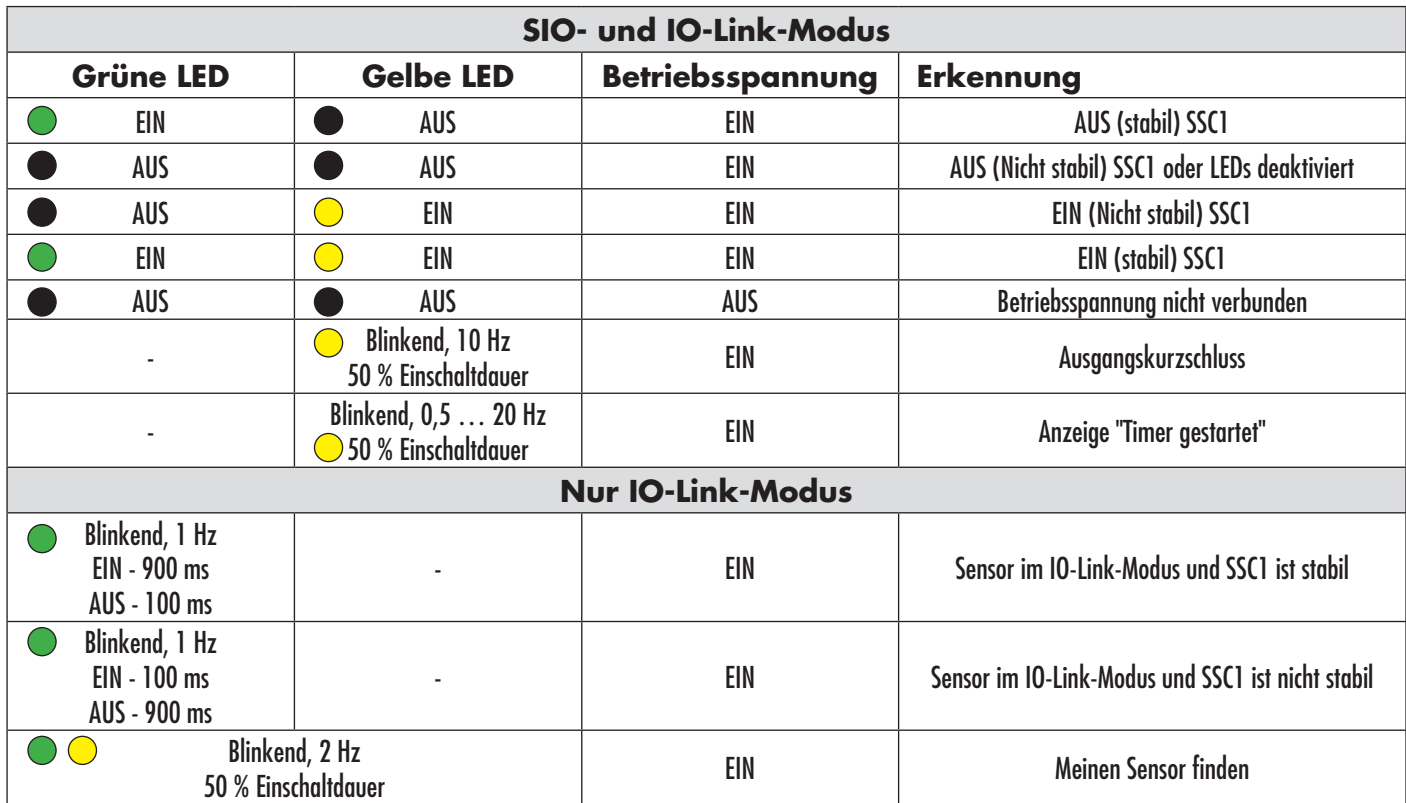

\* Beide LEDs können deaktiviert werden

**41**

# <span id="page-41-0"></span>**6. IODD-Datei und Werkseinstellungen**

#### **D**

#### **6.1. IODD-Datei eines IO-Link-Geräts**

Alle Merkmale, Geräteparameter und Einstellwerte des Sensors werden in einer Datei mit der Bezeichnung "I/O Device Description" (IODD-Datei) zusammengefasst. Die IODD-Datei wird benötigt, um die Kommunikation zwischen SCTL55 oder IO-Link-Master und Sensor herzustellen. Jeder Anbieter eines IO-Link-Geräts muss diese Datei vorhalten und auf der Website zum Download bereitstellen. Die IODD-Datei enthält:

- Prozess- und Diagnosedaten
- Parameterbeschreibungen mit dem Namen, dem zulässigen Bereich, der Art der Daten und der Adresse (Index und Subindex)
- Kommunikationseigenschaften, einschließlich der minimalen Zykluszeit des Geräts
- Gerätekennung, Artikelnummer, Bild des Geräts und Logo des Herstellers

IODD-Dateien werden im IODD Finder und auf der Website von Carlo Gavazzi zur Verfügung gestellt: http://gavazziautomation.com

#### **6.2. Werkseinstellungen**

Die Werkseinstellungen sind in Kapitel 7. "Anhang" unter den Standardwerten aufgeführt.

### **7. Anhang**

### IntegerT Ganzzahl mit Vorzeichen OctetStringT | Array aus Oktetts PDV Prozessdatenvariable R/W Lesen und Schreiben RO Nur Lesen SO Schaltausgang SP Sollwert TP **Teachpunkt** SSC SSC Schaltsignalkanal StringT Zeichenfolge aus ASCII-Zeichen TA **Temperaturalarm** UIntegerT Ganzzahl ohne Vorzeichen WO Nur Schreiben  $SC =  $|K_{\text{Urzschluss}}|$$ DA Staubalarm AFO1 Anwendung Funktionen Ausgang 1 DD Duale Detektion **7.1. Abkürzungen**

# <span id="page-42-0"></span>**7.2. IO-Link-Geräteparameter für LD30EPBR IO-Link <sup>D</sup>**

### **7.2.1. Geräteparameter**

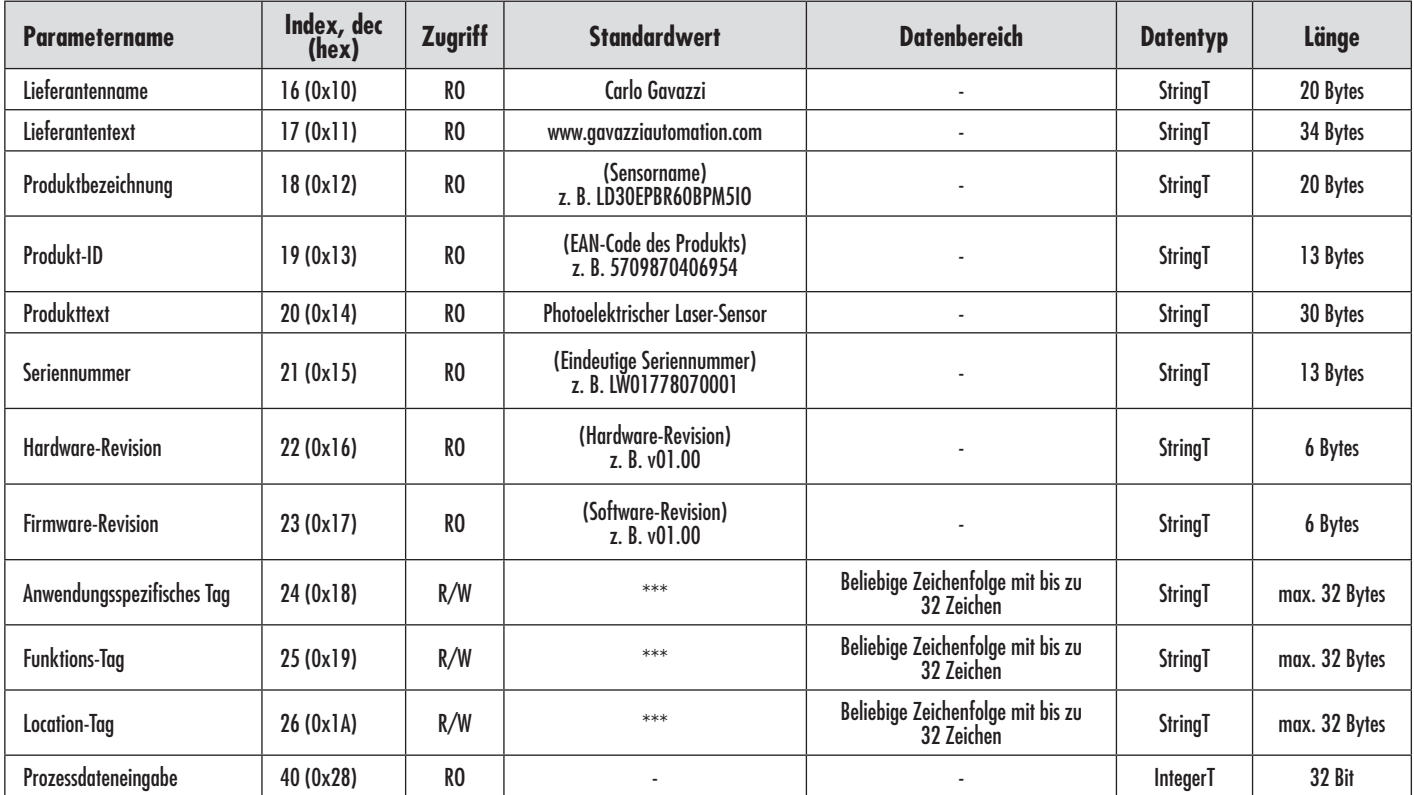

### <span id="page-43-0"></span>**7.2.2. Überwachung**

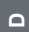

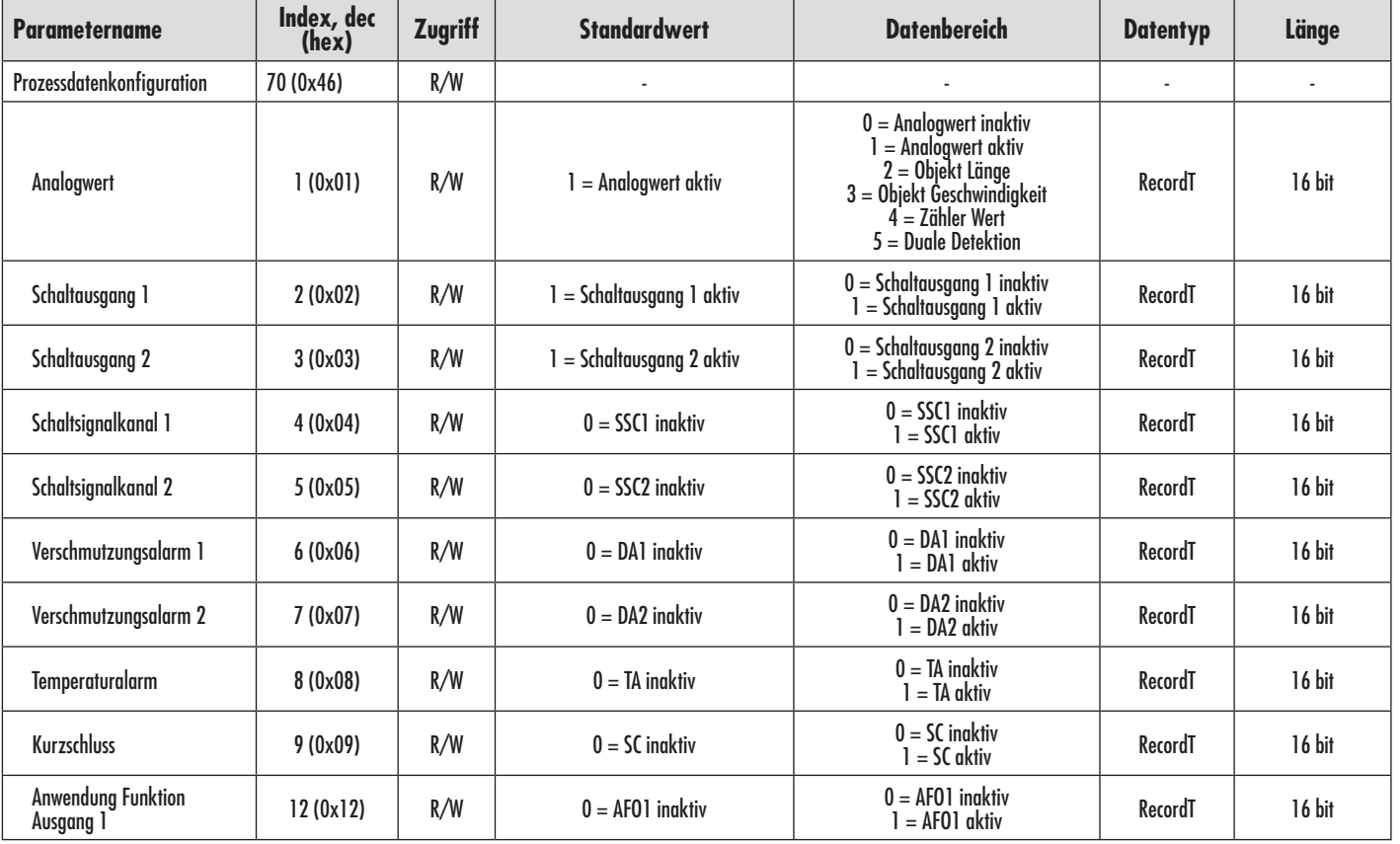

#### <span id="page-44-0"></span>**7.2.3. SSC-Parameter**

r

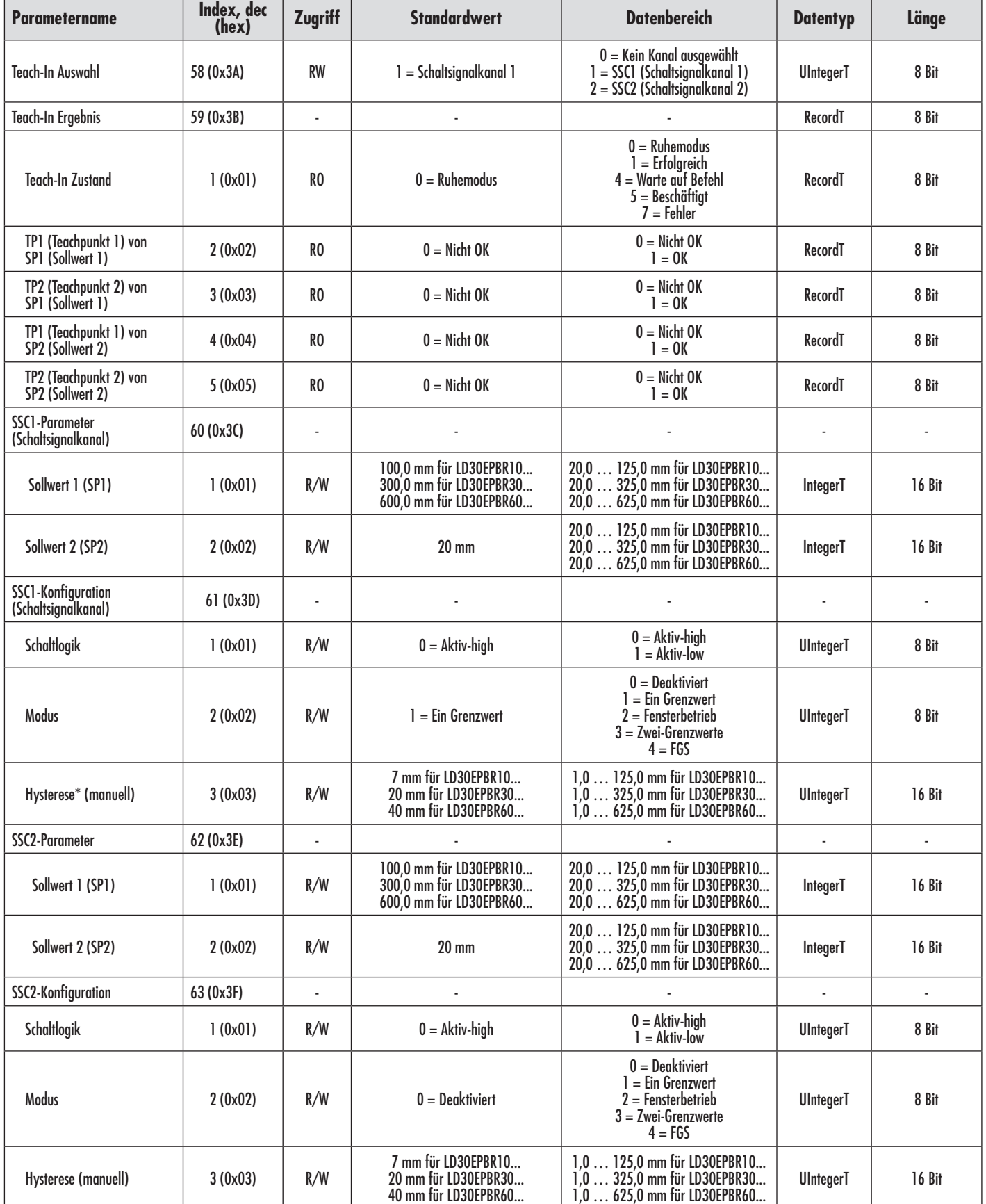

\* Bitte beachten, dass SCC1 standardmäßig die automatische Hysterese verwendet. Siehe Index 80 und 81.

### <span id="page-45-0"></span>**7.2.4. Ausgangsparameter**

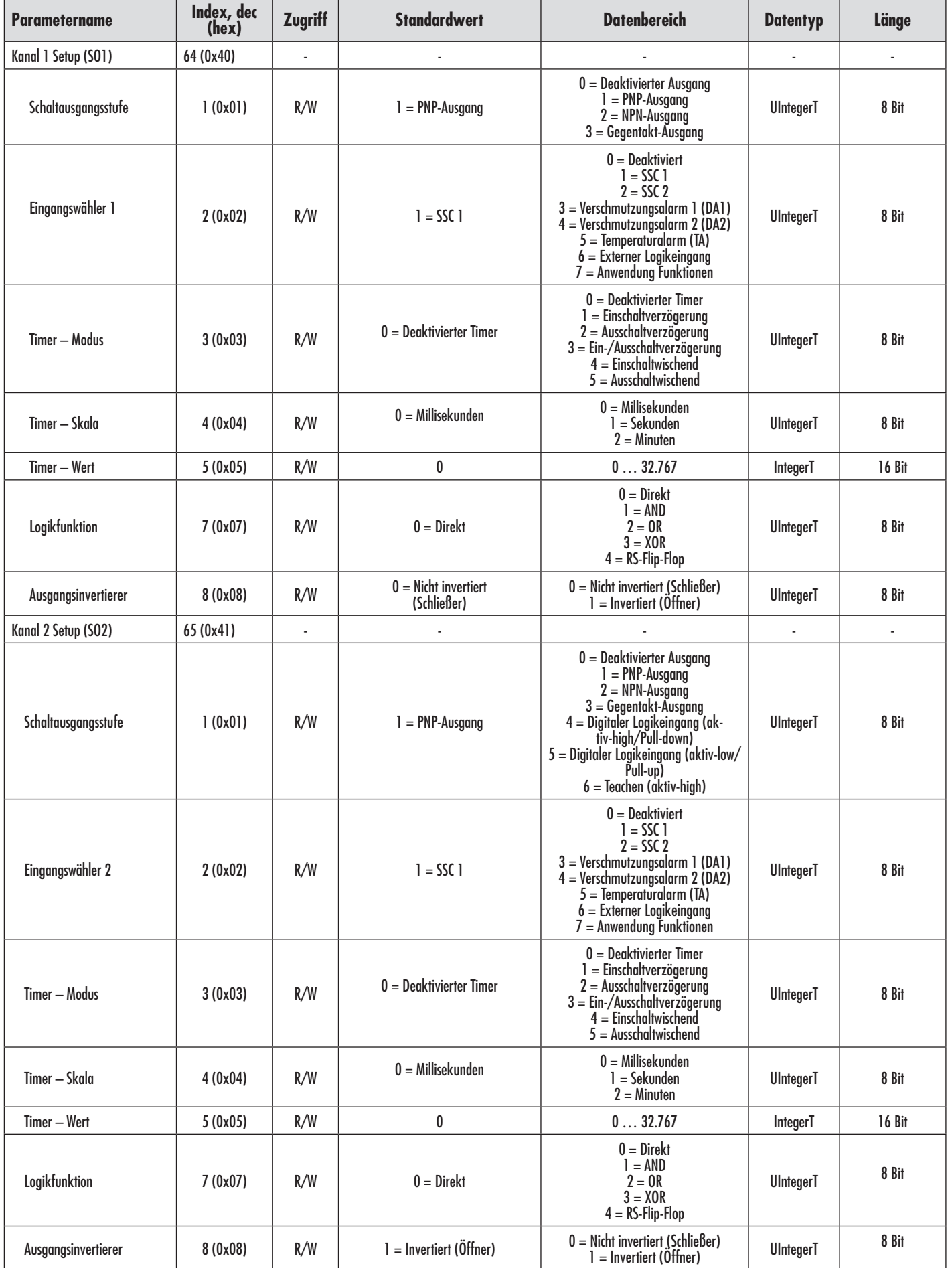

### <span id="page-46-0"></span>**7.2.5. Sensorspezifisch einstellbare Parameter**

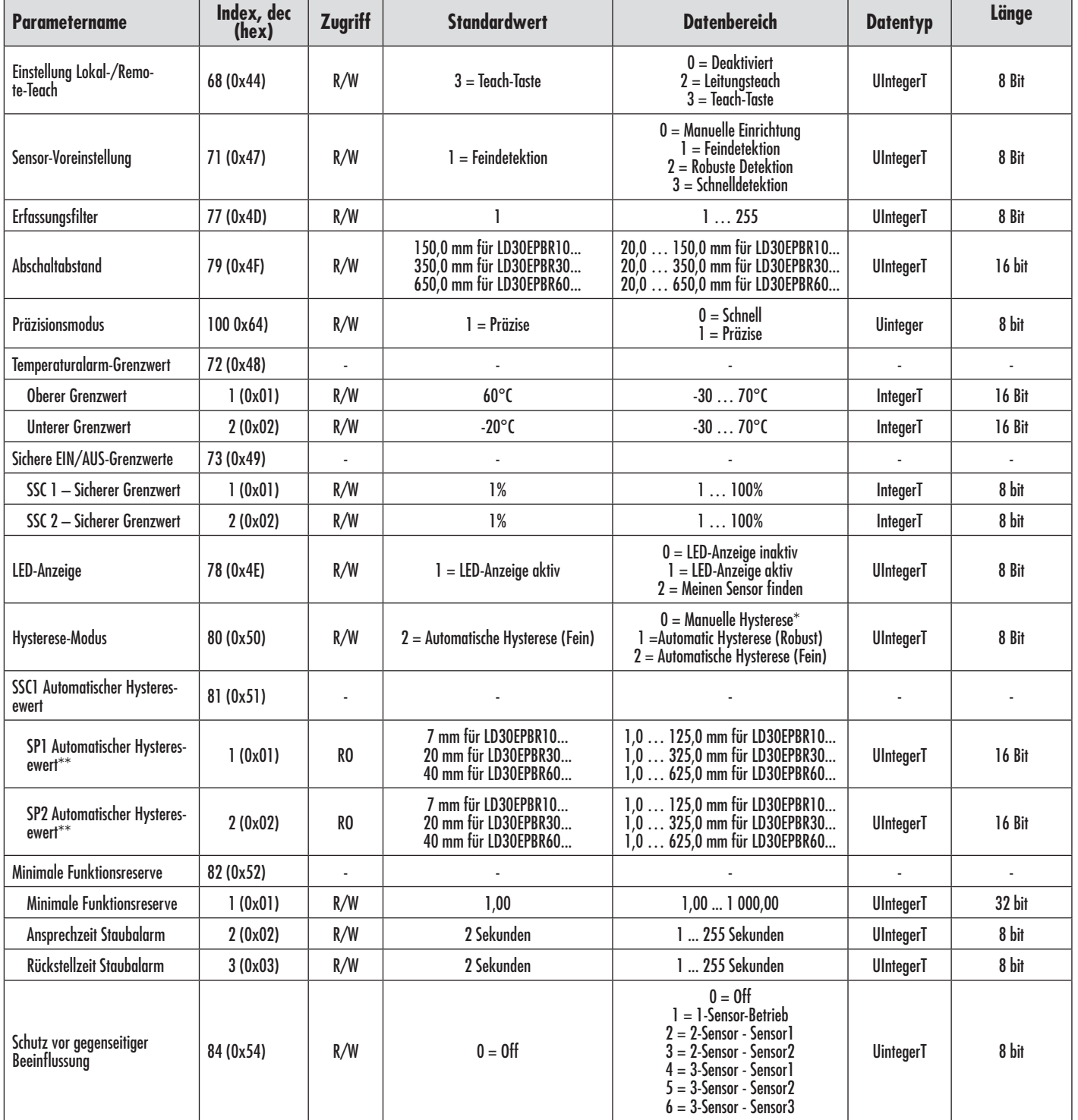

\* Für manuelle Hysterese-Einstellung. Siehe Index 61.3

Die Berechnung der automatischen Hysterese basiert auf den Schaltpunkten. Bei jeder Änderung eines Schaltpunkts findet eine Neuberechnung statt

### <span id="page-47-0"></span>**7.2.6. Anwendung Funktionen**

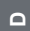

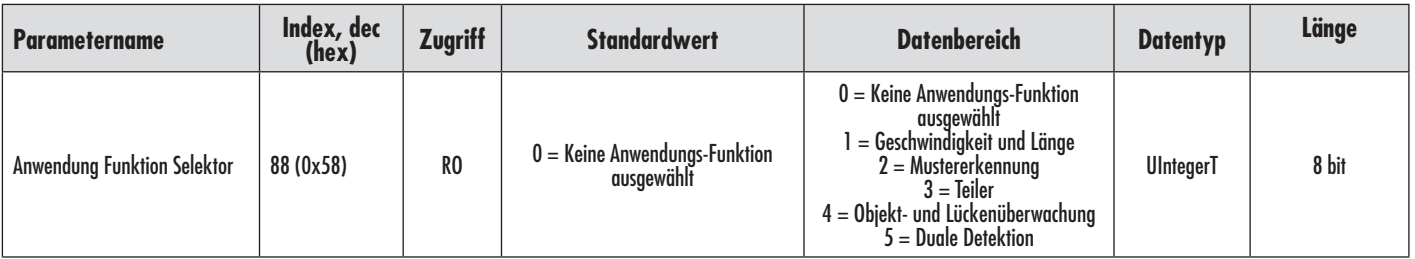

### *7.2.6.1. Duale Detektion*

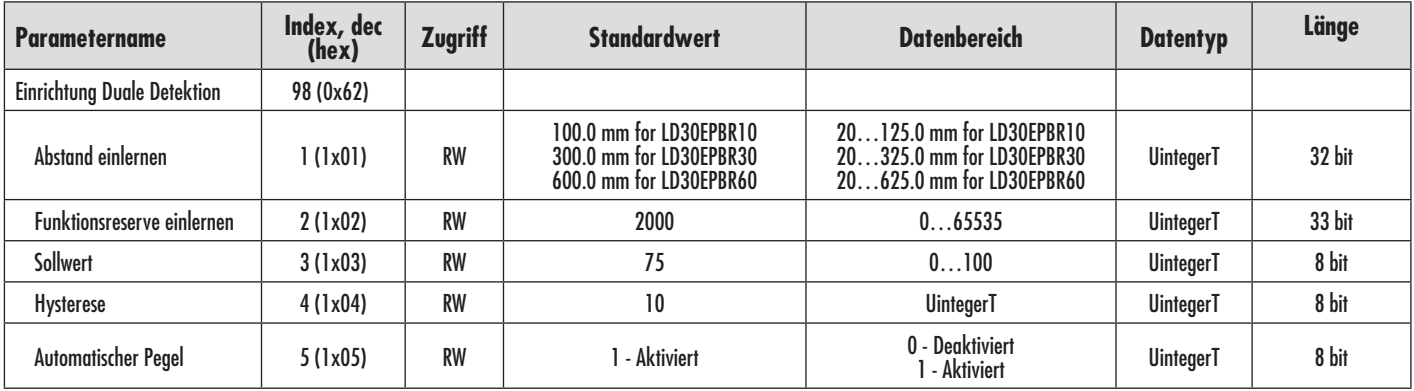

### *7.2.6.1. Geschwindigkeit und Länge*

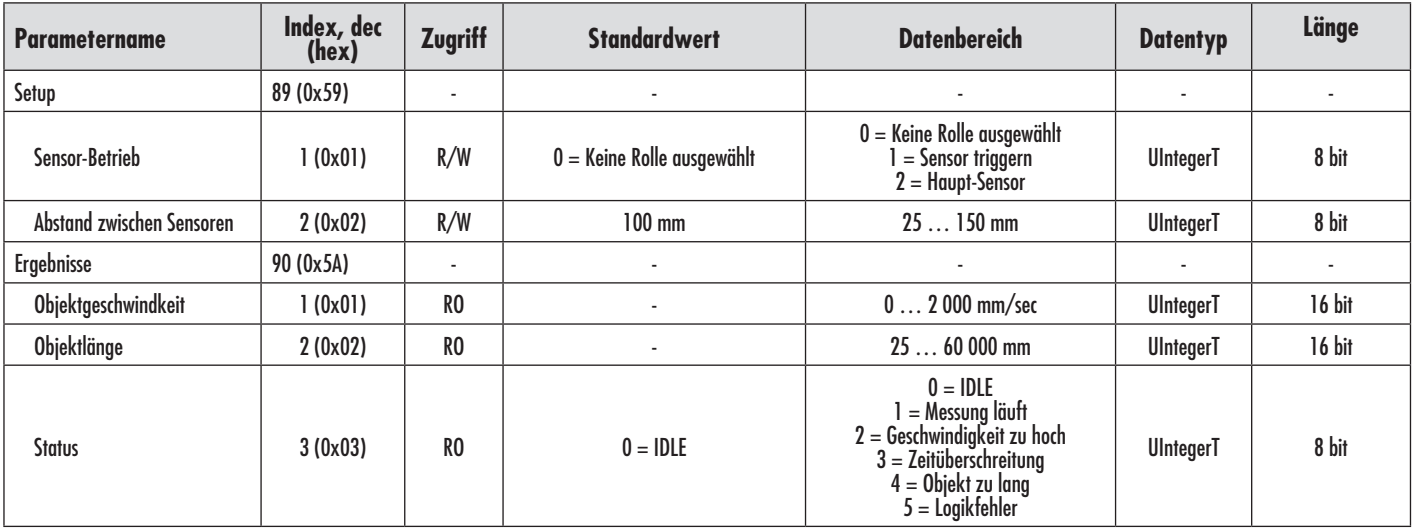

### <span id="page-48-0"></span>*7.2.6.2. Mustererkennung*

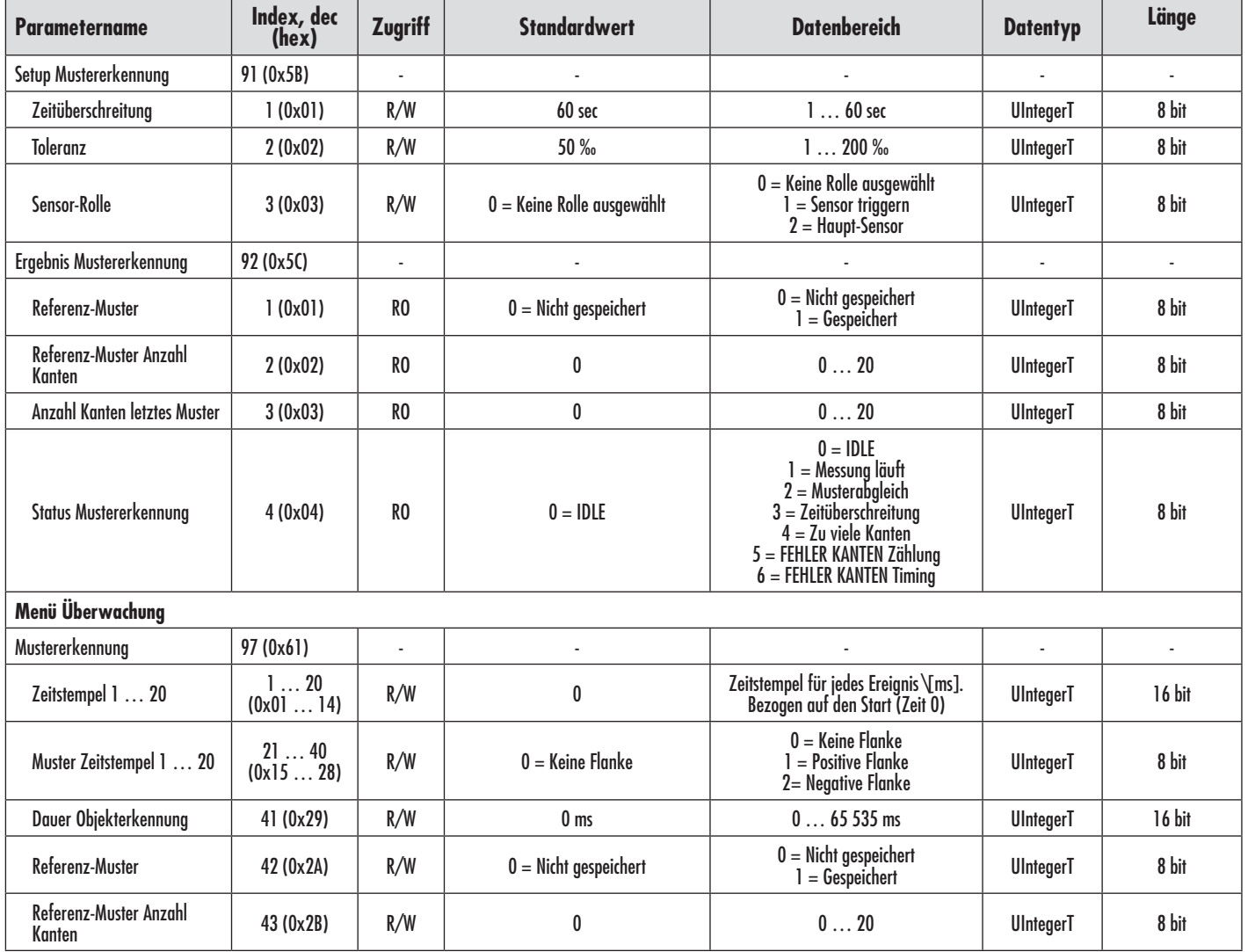

### *7.2.6.3. Teiler*

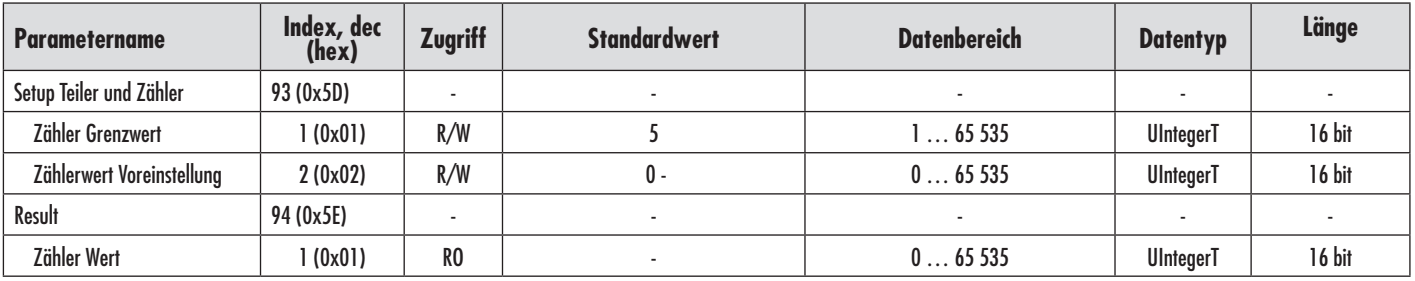

### <span id="page-49-0"></span>*7.2.6.4. Objekt- und Lückenüberwachung*

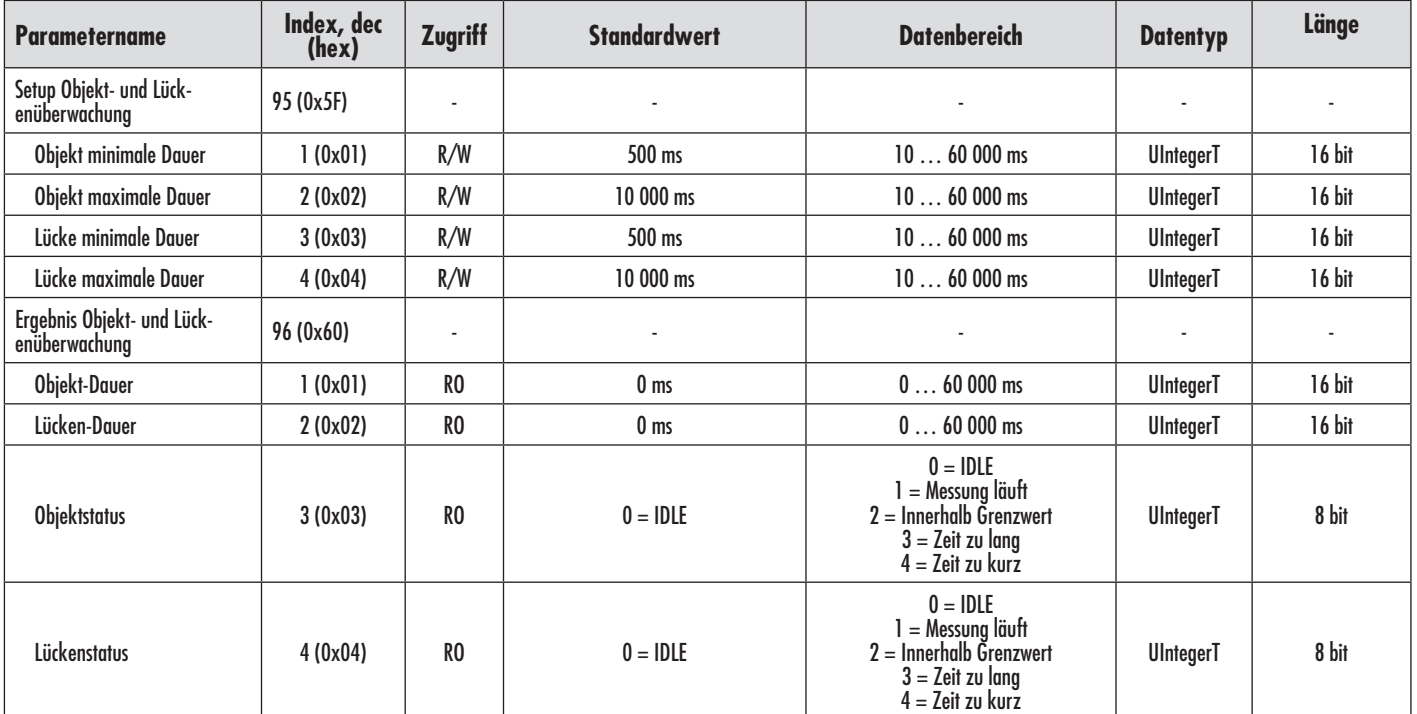

### <span id="page-50-0"></span>**7.2.7. Diagnoseparameter**

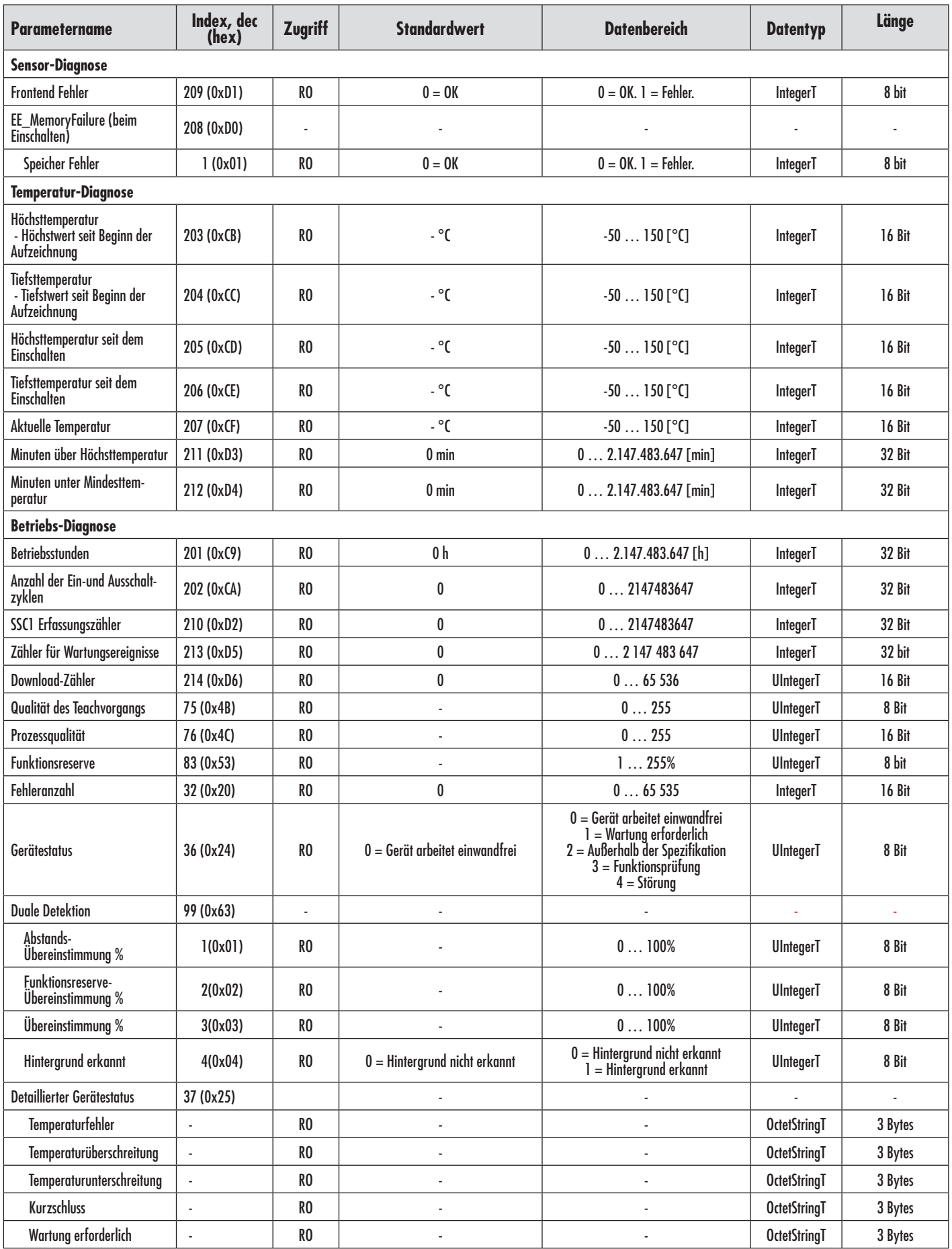

### **7.2.7. Diagnoseparameter (forts.)**

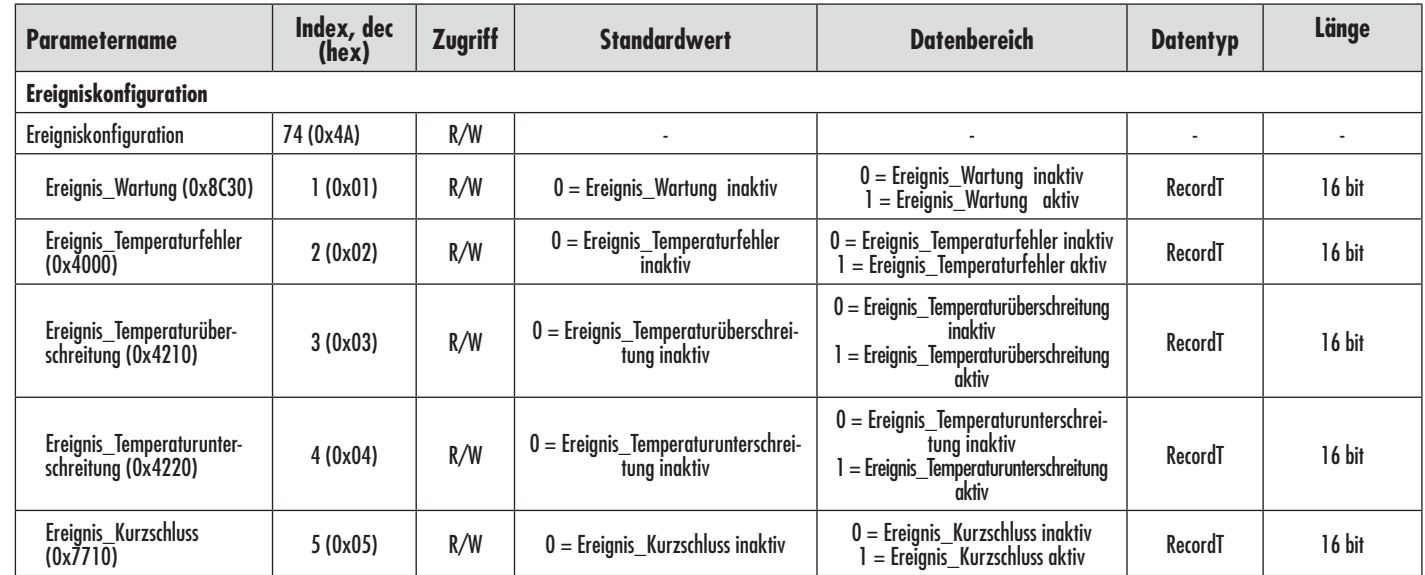

<span id="page-52-0"></span>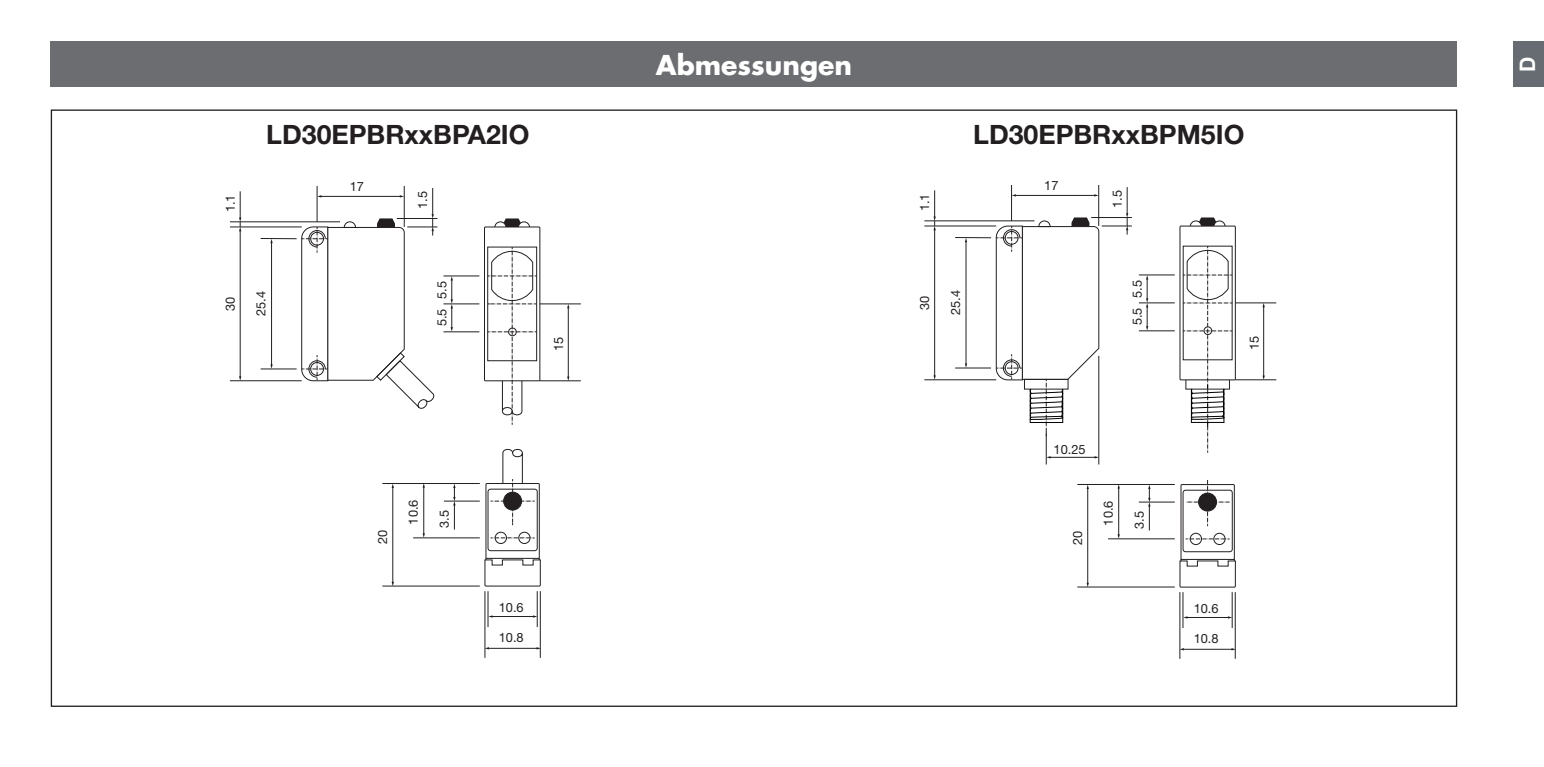

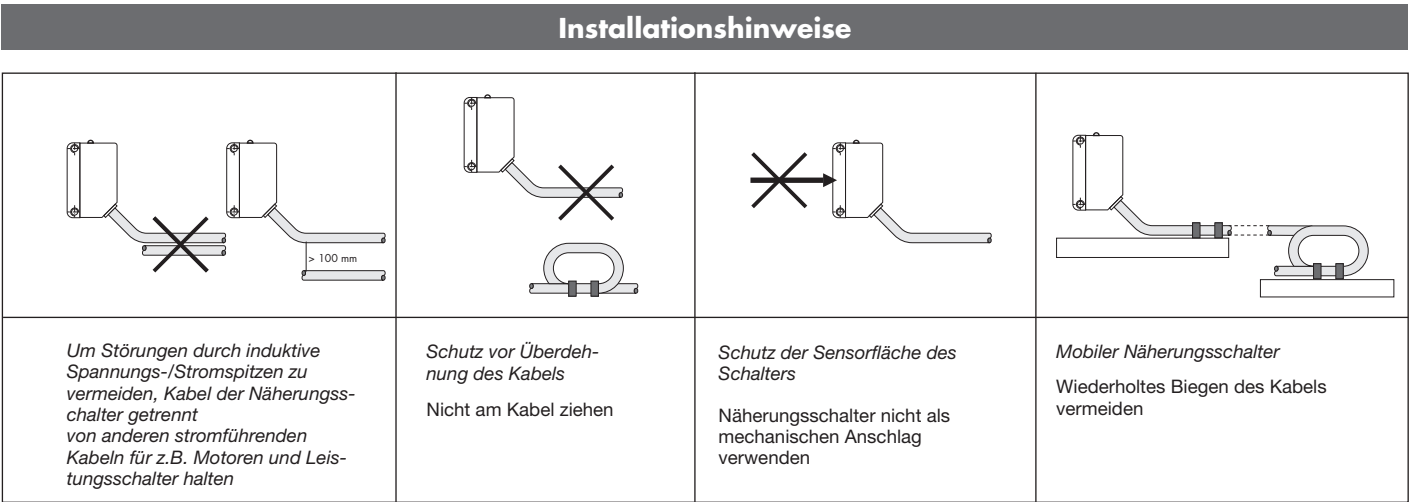

#### **Tastweite**

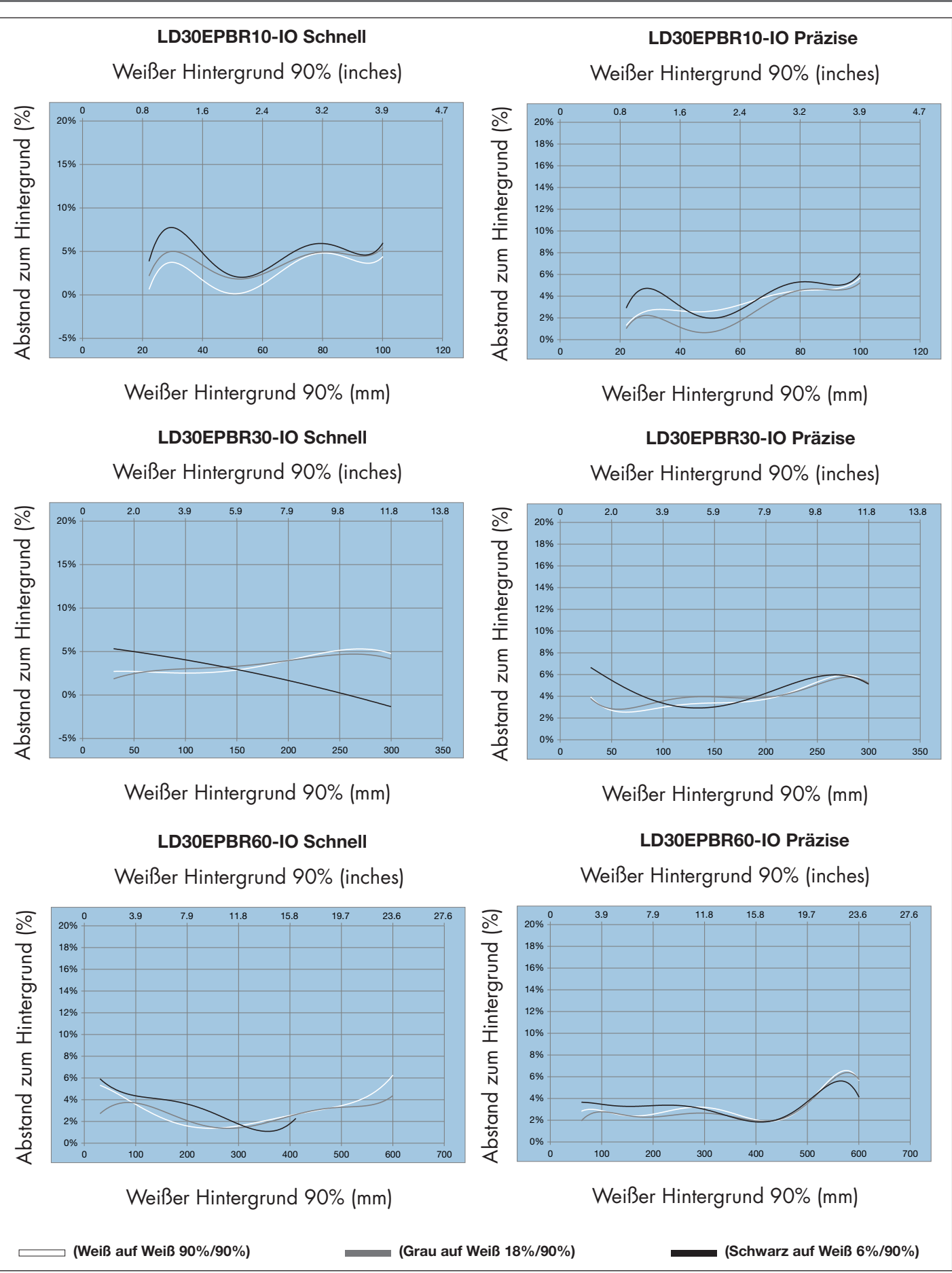

<span id="page-53-0"></span>**D**

**54**

<span id="page-54-0"></span>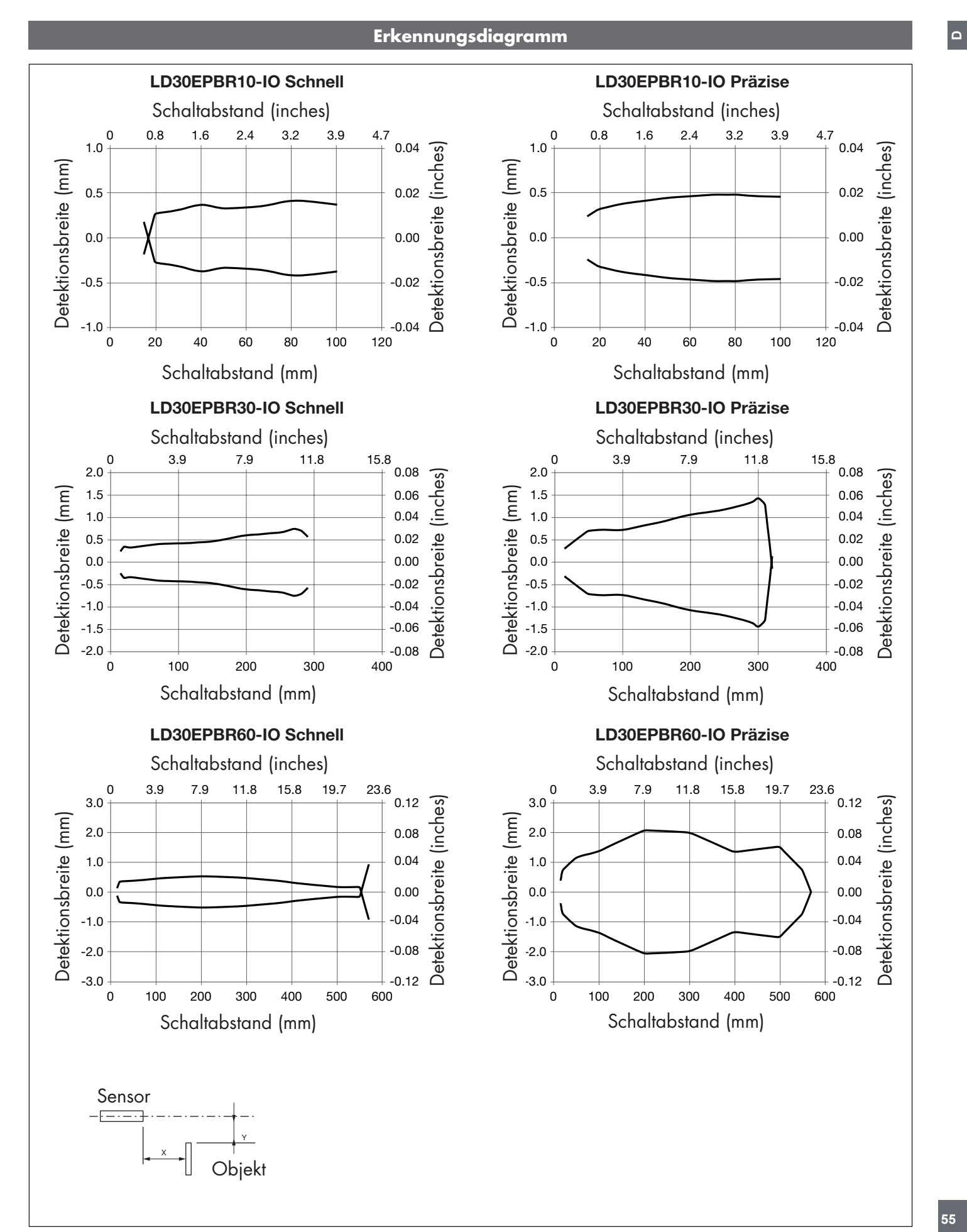

Rev.00 - 09.2023 | MAN LD30EPBR IO-Link GER | © 2023 | CARLO GAVAZZI Industri

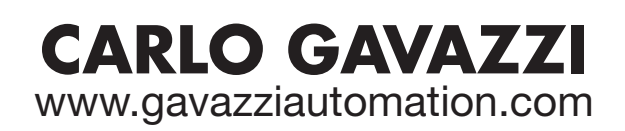

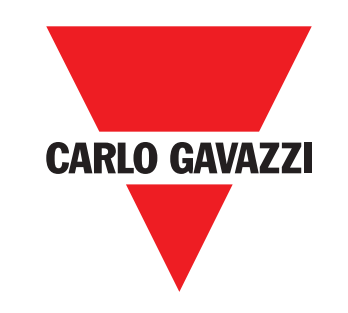

*Gerätehersteller mit dem ISO 9001/EN 29 001 Zertifikat*

MAN LD30EPBR IO-Link GER rev.00 - 09.2023